# **F2A55-M LK2 Series**

- **• F2A55-M LK2**
- **• F2A55-M LK2 PLUS**

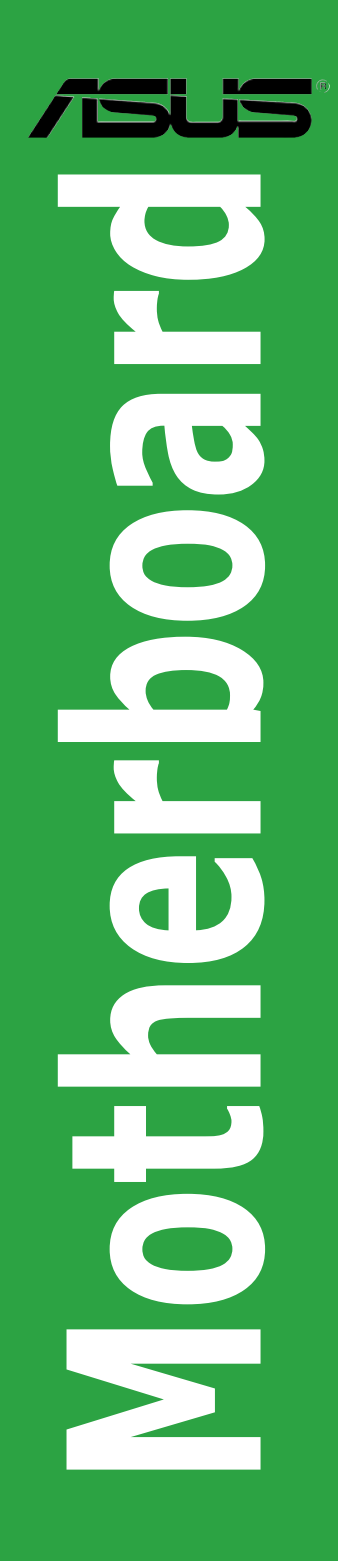

J7838

初版 第1刷 2012年12月

#### **Copyright © 2012 ASUSTeK COMPUTER INC. All Rights Reserved.**

バックアップの目的で利用する場合を除き、本書に記載されているハードウェア・ソフトウェアを含む、全ての内 容は、ASUSTeK Computer Inc. (ASUS)の文書による許可なく、編集、転載、引用、放送、複写、検索システムへの 登録、他言語への翻訳などを行うことはできません。

以下の場合は、保証やサービスを受けることができません。

(1)ASUSが明記した方法以外で、修理、改造、交換した場合。

(2)製品のシリアル番号が読むことができない状態である場合。

ASUSは、本マニュアルについて、明示の有無にかかわらず、いかなる保証もいたしません。ASUSの責任者、従業 員、代理人は、本書の記述や本製品に起因するいかなる損害(利益の損失、ビジネスチャンスの遺失、データの 損失、業務の中断などを含む)に対して、その可能性を事前に指摘したかどうかに関りなく、責任を負いません。 本書の仕様や情報は、個人の使用目的にのみ提供するものです。また、予告なしに内容は変更さ れることがあり、この変更についてASUSはいかなる責任も負いません。本書およびハードウェア、 ソフトウェアに関する不正確な内容について、ASUSは責任を負いません。

本マニュアルに記載の製品名及び企業名は、登録商標や著作物として登録されている場合が ありますが、本書では、識別、説明、及びユーザーの便宜を図るために使用しており、これ らの権利を侵害する意図はありません。

#### **Offer to Provide Source Code of Certain Software**

This product may contain copyrighted software that is licensed under the General Public License ("GPL")<br>and under the Lesser General Public License Version ("LGPL"). The GPL and LGPL licensed code in this product is distributed without any warranty. Copies of these licenses are included in this product.

You may obtain the complete corresponding source code (as defined in the GPL) for the GPL Software,<br>and/or the complete corresponding source code of the LGPL Software (with the complete machine-<br>readable "work that uses th (1) for free by downloading it from **http://support.asus.com/download**; or

(2) for the cost of reproduction and shipment, which is dependent on the preferred carrier and the location where you want to have it shipped to, by sending a request to:

ASUSTeK Computer Inc. Legal Compliance Dept. 15 Li Te Rd., Beitou, Taipei 112 Taiwan

In your request please provide the name, model number and version, as stated in the About Box of the product for which you wish to obtain the corresponding source code and your contact details so that we can coordinate the terms and cost of shipment with you.

The source code will be distributed WITHOUT ANY WARRANTY and licensed under the same license as the corresponding binary/object code.

This offer is valid to anyone in receipt of this information.

ASUSTeK is eager to duly provide complete source code as required under various Free Open Source Software licenses. If however you encounter any problems in obtaining the full corresponding source code we would be much obliged if you give us a notification to the email address **gpl@asus.com**, stating<br>the product and describing the problem (please do NOT send large attachments such as source code archives etc to this email address).

# もくじ

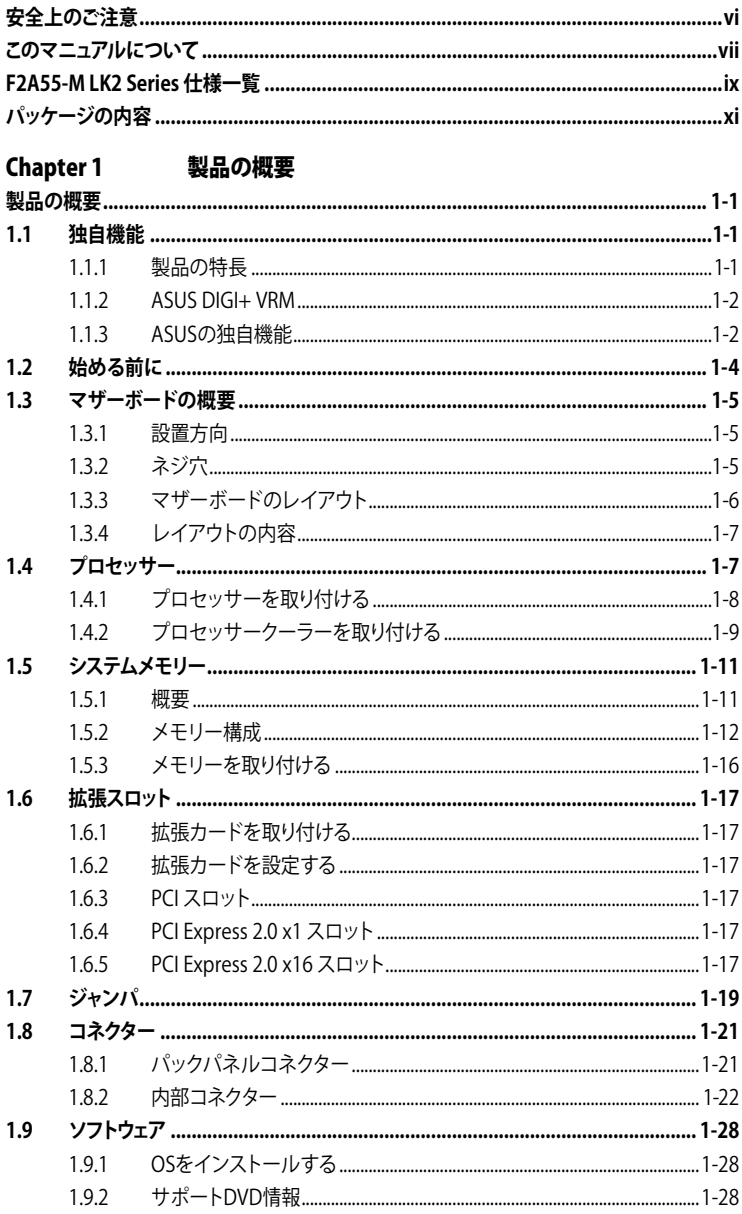

#### **Chapter 2** UEFI BIOS設定  $2.1$  $211$  $2.1.2$ ASLIS CrashFree BIOS 3  $213$  $214$  $2.2$  $2.3$ 2.3.1  $232$  $233$  $234$  $2.4$  $2.4.1$  $747$  $743$  $7.4.4$  $245$ 2.4.6  $2.4.7$  $748$ 2.4.9  $2410$  $2.5$  $2.5.1$  $252$  $2.5.3$  $254$ 2.5.5 2.5.6  $257$  $2.6$  $261$ CPU Temperature / MB Temperature [xxx°C/xxx°F] .................................. 2-23 CPU / Chassis fan Speed [xxxx RPM] or [Ignore] / [N/A]...................... 2-23  $2.6.2$  $263$  $264$ CPU Voltage, 3.3V Voltage, 5V Voltage, 12V Voltage .............................. 2-24 2.6.5

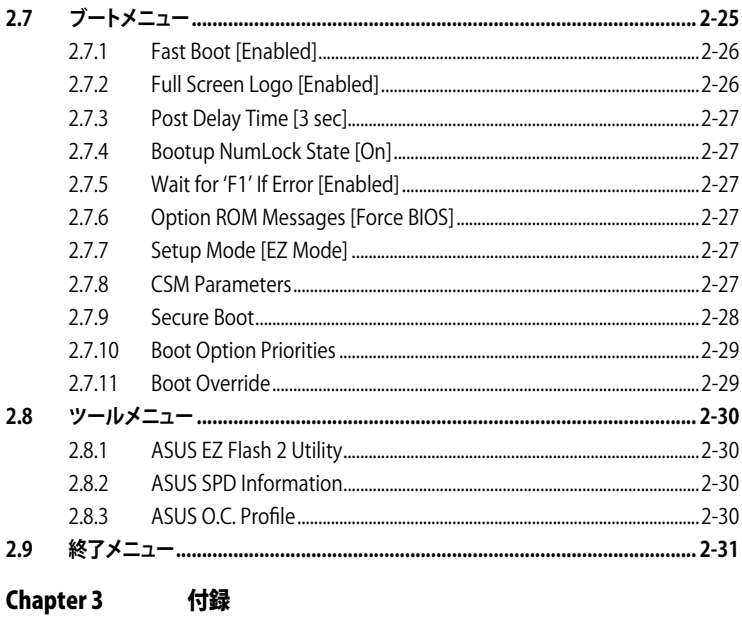

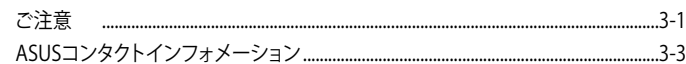

# <span id="page-5-0"></span>**安全上のご注意**

#### **電気の取り扱い**

- ・ 本製品、周辺機器、ケーブルなどの取り付けや取り外しを行う際は、必ずコンピューターと周 辺機器の電源ケーブルをコンセントから抜いて行ってください。お客様の取り付け方法に問 題があった場合の故障や破損に関して弊社は一切の責任を負いません。
- 電源延長コードや特殊なアダプターを用いる場合は専門家に相談してください。これらは、 回路のショート等の原因になる場合があります。
- ・ ご使用の電源装置に電圧選択スイッチが付いている場合は、システムの損傷を防ぐために 電源装置の電圧選択スイッチがご利用の地域の電圧と合致しているかをご確認ください。ご 利用になる地域の電圧が不明な場合は、各地域の電力会社にお問い合わせください。
- ・ 電源装置が故障した場合はご自分で修理・分解をせず、各メーカーや販売店にご相談ください。
- ・ 光デジタルS/PDIFは、光デジタルコンポーネントで、クラス1レーザー製品に分類されてい ます。(本機能の搭載・非搭載は製品仕様によって異なります)

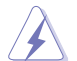

不可視レーザー光です。ビームを直接見たり触れたりしないでください。

## **操作上の注意**

- 作業を行う前に、本製品パッケージに付属のマニュアル及び取り付ける部品のマニュアルを 全て熟読してください。
- 電源を入れる前に、ケーブルが正しく接続されていることを確認してください。また電源コー ドに損傷がないことを確認してください。
- ・ 各コネクタ及びスロット、ソケット、回路にクリップやネジなどの金属を落とさないようにして ください。電源回路のショート等の原因になります。
- 埃・湿気・高温・低温を避けてください。湿気のある場所で本製品を使用しないでください。
- ・ 本製品は安定した場所に設置してください。
- ・ 本製品をご自分で修理・分解・改造しないでください。火災や感電、やけど、故障の原因となり ます。 修理は弊社修理センターまたは販売代理店にご依頼ください。

## **回収とリサイクルについて**

使用済みのコンピューター、ノートパソコン等の電子機器には、環境に悪影響を与える有害物質 が含まれており、通常のゴミとして廃棄することはできません。リサイクルによって、使用済みの製 品に使用されている金属部品、プラスチック部品、各コンポーネントは粉砕され新しい製品に再 使用されます。また、その他のコンポーネントや部品、物質も正しく処分・処理されることで、有害 物質の拡散の防止となり、環境を保護することに繋がります。

ASUSは各国の環境法等を満たし、またリサイクル従事者の作業の安全を図るよう、 環境保護に関する厳しい基準を設定しております。ASUSのリサイクルに対する姿勢は、多方面に おいて環境保護に大きく貢献しています。

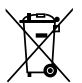

本機は電気製品または電子装置であり、地域のゴミと一緒に捨てられません。また、本機の コンポーネントはリサイクル性を考慮した設計を採用しております。なお、廃棄の際は地域の 条例等の指示に従ってください。

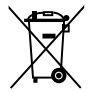

本機に装着されているボタン型電池には水銀が含まれています。通常ゴミとして廃棄しないで ください。

## <span id="page-6-0"></span>**このマニュアルについて**

このマニュアルには、マザーボードの取り付けや構築の際に必要な情報が記してあり ます。

## **マニュアルの概要**

本章は以下のChapter から構成されています。

- **• Chapter 1:製品の概要** マザーボードの機能とサポートする新機能についての説明。及びスイッチ、ボタ ン、ジャンパ、コネクター、LEDなど各部位の説明。
- **• Chapter 2:UEFI BIOS設定** UEFI BIOS Utilityでのシステム設定の変更方法と UEFI BIOSパラメータの詳細。
- **• Chapter 3:付録** 製品の規格や海外の法令について。

## **詳細情報**

本書に記載できなかった最新の情報は以下で入手することができます。また、UEFI BIOSやソフトウェアの最新版があります。必要に応じてご利用ください。

## **1. ASUSオフィシャルサイト(http://www.asus.co.jp/)**

各国や地域に対応したサイトを設け、ASUSのハードウェア・ソフトウェア製品に 関する最新情報が満載です。

**2. 追加ドキュメント**

パッケージ内容によっては、追加のドキュメントが同梱されている場合があります。 注意事項や購入店・販売店などが追加した最新情報などです。これらは、本書が サポートする範囲には含まれていません。

## **このマニュアルの表記について**

本製品を正しくお取り扱い頂くために以下の表記を参考にしてください。

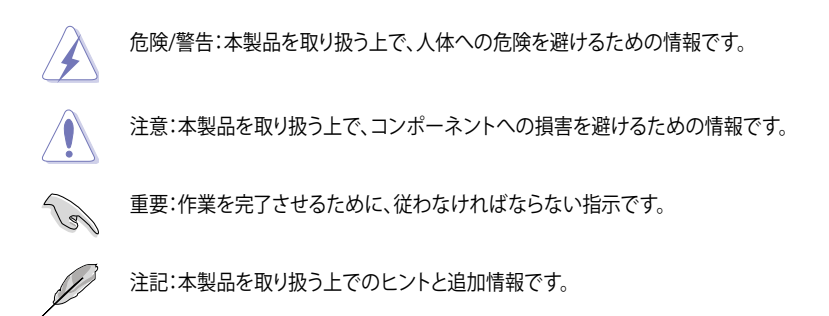

**表記**

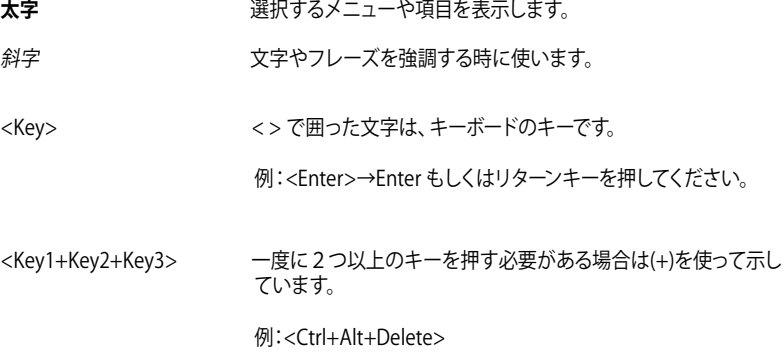

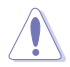

本マニュアルでは、AMD Fusion™ APU(Accelerated Processing Unit)を「APU」または「CPU」と 表記しています。

# <span id="page-8-0"></span>**F2A55-M LK2 Series 仕様一覧**

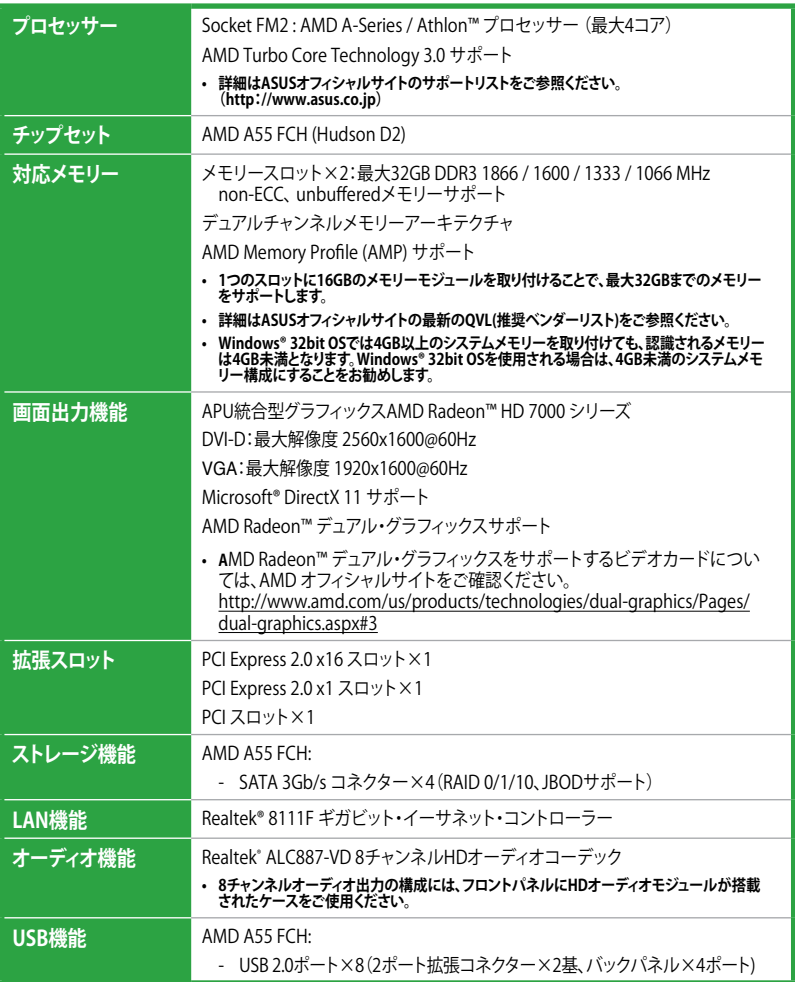

(次項へ)

# **F2A55-M LK2 Series 仕様一覧**

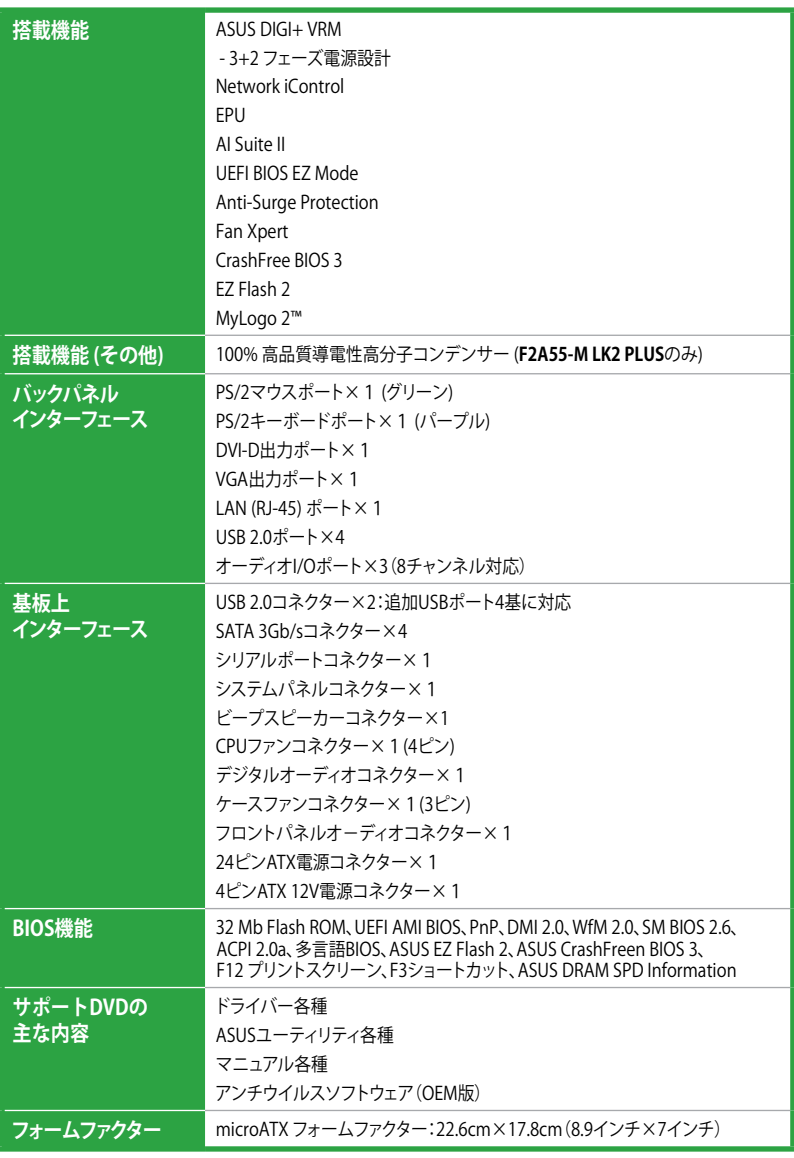

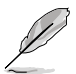

製品は性能・機能向上のために、仕様およびデザインを予告なく変更する場合があります。

# <span id="page-10-0"></span>**パッケージの内容**

製品パッケージに以下のものが揃っていることを確認してください。

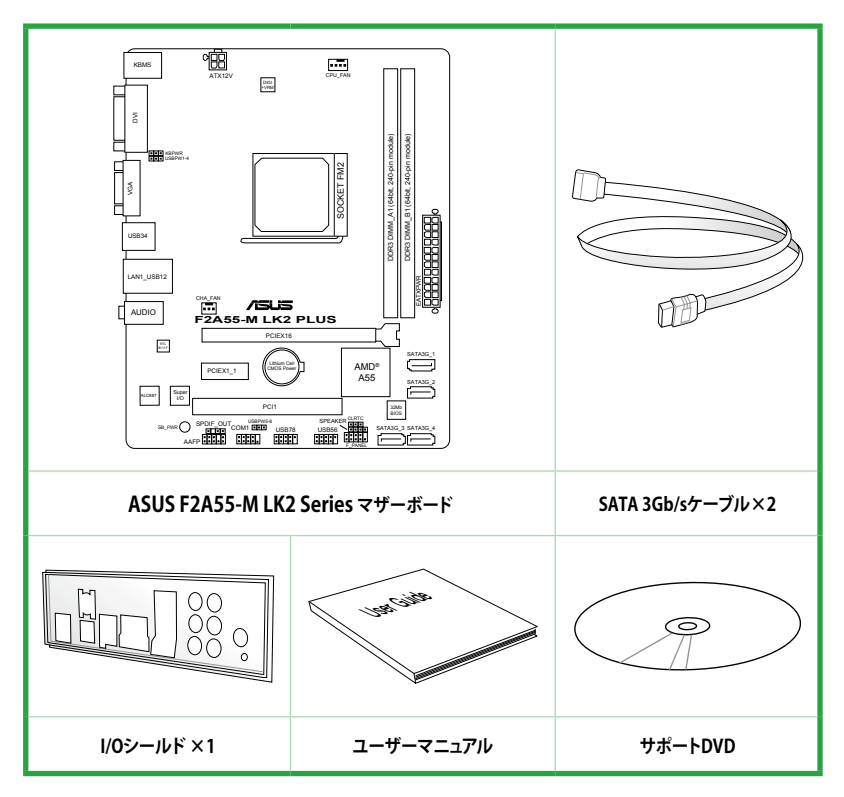

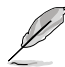

• F2A55-M LK2 Seriesマザーボードには、**F2A55-M LK2 PLUS** と **F2A55-M LK2**の2つの モデルがあります。パッケージの内容はモデルにより異なる場合があります。

- 万一、付属品が足りない場合や破損していた場合は、すぐにご購入元にお申し出ください。
- 本マニュアルで使用されているイラストや画面は実際とは異なる場合があります。予めご 了承ください。

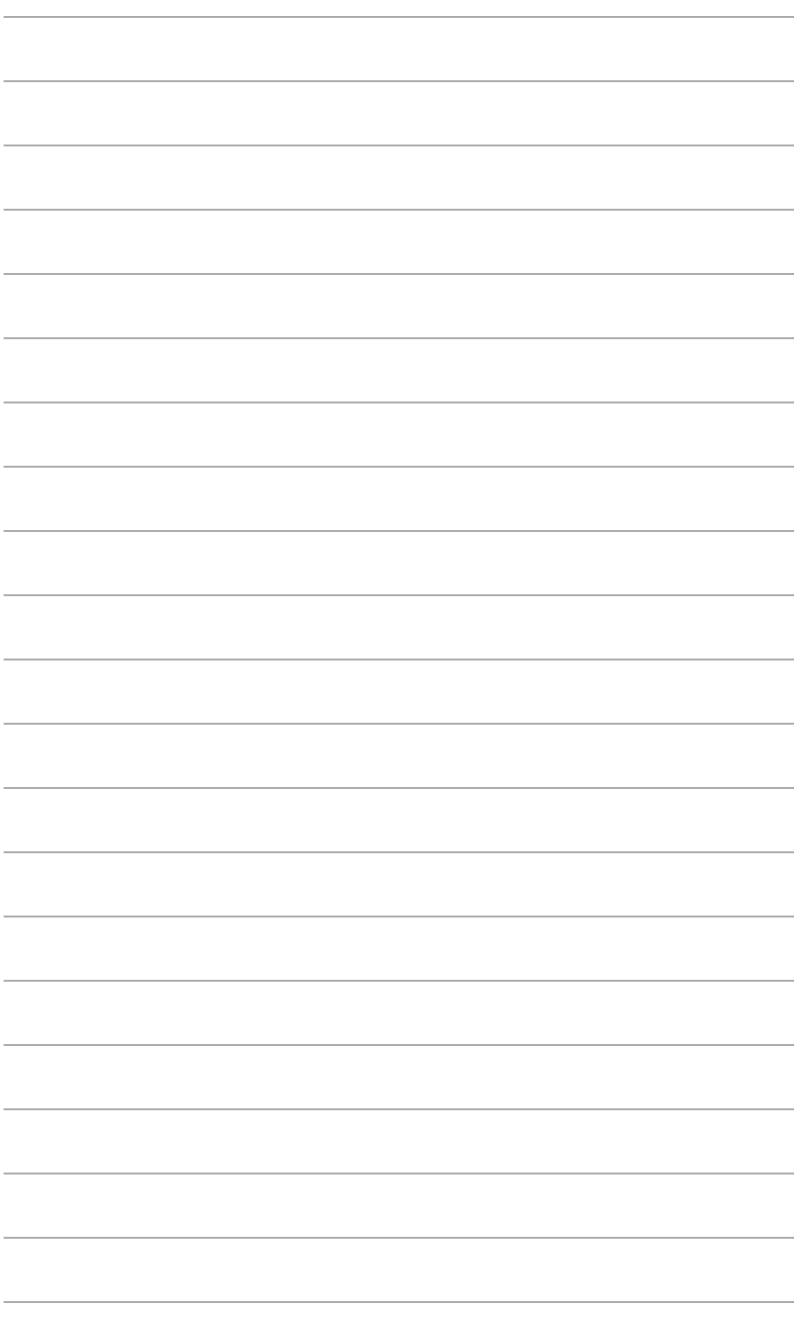

# <span id="page-12-0"></span>製品の概要<br>11 <del>Add ###</del>

## **1.1 独自機能**

## **1.1.1 製品の特長**

#### **AMD A-Series / Athlon™ プロセッサー**

本製品は最大4コアまでのAMD A-Series / Athlon™ プロセッサーをサポートします。この革新 的なAPUは素晴らしい性能と省電力性能を兼ね備えています。また、AMD A-Series プロセッサ ー (APU) はDirectX11対応のAMD Radeon™ HD 7000シリーズグラフィックスを搭載しているの で、ハイクォリティで美麗なグラフィックスをスムーズに描画することが可能です。さらに、AMD A-Series / Athlon™ プロセッサーはAMD Turbo Core Technology、デュアルチャンネルDDR3メ モリー、最大5GT/sのリンクスピードをサポートします。

#### **AMD A55 FCH (Hudson D2) チップセット**

AMD A55 FCHはリンクスピード最大5GT/sのインターフェースをサポートします。また、SATA 3Gb/sを6ポートサポートしています。

#### **デュアルチャンネルDDR3 1866 / 1600 / 1333 / 1066 MHz サポート**

本製品はデータ転送率DDR3 1866 / 1600 / 1333 / 1066 MHzメモリーをサポートし、最新の3Dゲ ーム、マルチメディア、インターネットアプリケーションといった高い帯域幅を必要とする用途での 要件を満たします。デュアルチャンネルDDR3メモリーアーキテクチャーは、システムのメモリー帯 域幅を拡大しパフォーマンスを向上させます。

#### **8チャンネルHDオーディオ**

オンボード8チャンネルHDオーディオ(High Definition Audio、コードネームAzalia)CODECは、ハ イクオリティの 192KHz/24bit のリニアPCM、オーディオジャック検出機能、ジャックリタスキング 機能に対応しています。

#### **Gigabit LANソリューション**

本製品に搭載されたLANコントローラーは高度に統合されたギガビット・イーサネット・コントロ ーラーです。ACPI機能対応により消費電力の低減を実現し、より高度なオペレーションを提供し ます。

#### **100% 高品質導電性高分子コンデンサー (F2A55-M LK2 PLUS のみ)**

本製品は高品質導電性高分子コンデンサーを使用しています。コンポーネントの寿命を延ばし、 散熱性能を強化します。

## <span id="page-13-0"></span>**1.1.2 ASUS DIGI+ VRM**

#### **DIGI+ POWER CONTROL:APU専用デジタル電源設計\***

AMD A55 FCH搭載のASUS製マザーボードは、APU用にDIGI+ VRM (Vloltage Regulation Modules) デジタル電源設計を採用しました。APU電圧は最適化されたプロファイル、またはユーザー定義の プロファイルで調整することができます。DIGI+ VRM デジタル電源設計によってシステムの状況に 合わせて正確な電源供給を行うことで非常に高いエネルギー効率を実現します。この独自の電源設 計により理想的なコンピューティングプラットフォームを実現し、アプリケーション、オンラインゲー ム、マルチメディア、オフィスワークなど多様化するマルチタスクのニーズに応えます。入念なテスト と妥協のない改良の繰り返しによって生み出されたDIGI+ VRM デジタル電源設計を搭載する本製 品はあなたに最高のパフォーマンスを提供します。

**\* DIGI+ VRM機能はSocket FM2互換のAPU/CPUでご利用いただけます。**

## **1.1.3 ASUSの独自機能**

#### **Network iControl**

Network iControl は、たったワンクリックの操作で現在のネットワーク状態を管理し、使用中の アプリケーションへ優先的にネットワーク帯域を割り当てます。また、各プログラムの帯域優先度 を設定しプロファイルに保存することで、よく利用するプログラムやネットワーク帯域が必要にな るプログラムのネットワーク帯域を簡単に最適化することができます。プロファイルではプログ ラムごとに時間による制限も設定することができます。さらに、自動PPPoEネットワーク接続や TCP遅延回避機能も備えた、使いやすいネットワークコントロールセンターです。

**\* Network iControl機能は、Windows® 7/8でご利用いただけます。**

#### **ASUS UEFI BIOS (EZ Mode)**

ASUS UEFI BIOSは、従来のキーボード操作だけでなくマウスでの操作も可能となったグラフィカルでユ ーザーフレンドリーなインターフェースです。OSを使用するのと同じくらいに簡単に操作することができ ます。また、F12ファンクションキーを押すことによってUSBメモリーにUEFI画面のキャプチャー画像を 保存できるので、メモを取らなくても簡単に設定の共有をすることができます。EZ Modeは多くのユー ザーがアクセスする項目が表示されています。Adovanced Modeは従来のBIOSのような詳細な項目が 表示され、複雑なシステム設定を行うことが可能です。ASUS のUEFI(EFI)は従来のMBR (Master Boot Record)に代わるGUIDパーティションテーブル(GPT)をサポートしているので、2.2TBを超える記憶装 置の全領域を利用することができます。

#### **強化された機能**

- F12ファンクションキーを押すことによってUEFI BIOS画面のスクリーンショットを撮影し、オンボード USBポートに接続したUSBメモリーに保存することができます。設定情報の共有やトラブルシューティ ングにご活用いただけます。
- F3ファンクションキーを押すことによって、ショートカットメニューを表示し頻繁にアクセスする項目に 直接移動することができます。
- ASUS DRAM SPD(Serial Presence Detect)は、迅速且つ簡単にDRAMの状況をチェックする機 能です。問題のあるメモリーを検知し、メモリーによるPOST問題を素早く解決に導きます。

#### **EPU**

ASUS独自の電力管理専用チップEPU(Energy Processing Unit)によって、世界初のPCのリアルタ イム省電力機能を有効にすることができます。現在のPCの負荷状態を検出し、自動で効率よく電 力消費を抑えることにより、システム全体のエネルギー効率を最適化します。また、この機能は適 切な電源管理を行うことでファンのノイズを軽減し、コンポーネントの寿命を延ばします。

#### **ASUS Anti-Surge Protection**

電源ユニットの入力電圧切り替え時など、電圧変動時に発生しやすい異常電圧からマザーボード や高価なデバイスを保護します。

#### **AI Suite II**

ASUS AI Suite II は使いやすいユーザーインターフェースにより、オーバークロックや電源管理、フ ァンスピードの調節、電圧と温度センサーの表示、ステータスの読み込みを行うASUS独自の各種 ユーティリティの操作が簡単に行えます。また、このユーティリティ一つで各種操作が行えますの で、複数のユーティリティを起動する煩わしさを解消します。

#### **ASUS Fan Xpert**

ASUS Fan Xpert は、システムの負荷と環境温度に応じて、効果的にCPUファンとケースファンのス ピードを調節することができます。予め準備されたプロファイルから設定を選択することにより、フ ァン速度を臨機応変にコントロールすることもできます。

#### **ASUS EZ Flash 2**

ASUS EZ-Flash 2はフロッピーの起動ディスクやOSベースのユーティリティを使用せずにUEFI BIOSを更新することができるユーザーフレンドリーなユーティリティです。

#### **ASUS MyLogo2™**

システム起動時のフルスクリーンロゴを、お好きな画像に変更することができます。

#### **ASUS CrashFree BIOS 3**

破損したUEFI BIOSデータをBIOSファイルを保存したUSBフラッシュメモリー、またはサポート DVDから復旧することができます。

#### **C.P.R. (CPU Parameter Recall)**

マザーボードUEFI BIOSの C.P.R.機能は、オーバークロックが原因でシステムがハングした場合に 自動的にUEFI BIOSをデフォルト設定値に復旧します。オーバークロック時にシステムがハングし た場合、UEFI BIOSをデフォルト設定値に自動再設定します。シャットダウンし、再起動するだけで すので、ケースを開けてRTCデータをクリアする必要はありません。

#### **ErP ready**

本製品は、European Union's Energy-related Products(ErP) 対応製品です。ErP対応製品は、エ ネルギー消費に関して、ある一定のエネルギー効率要件を満たしている必要があります。これは ASUSの革新的製品設計で環境に優しい、エネルギー効率の良い製品を提供することで、二酸化 炭素排出量を削減し、環境保護に努めるというASUSの企業理念と合致するものです。

# <span id="page-15-0"></span>**1.2 始める前に**

マザーボードのパーツの取り付けや設定変更の際は、次の事項に注意してください。

• 各パーツを取り扱う前に、コンセントから電源プラグを抜いてください。 • 静電気による損傷を防ぐために、各パーツを取り扱う前に、静電気除去装置に触れるな ど、静電気対策をしてください。 • IC部分には絶対に手を触れないように、各パーツは両手で端を持つようにしてください。 • 各パーツを取り外すときは、必ず静電気防止パッドの上に置くか、コンポーネントに付属 する袋に入れてください。 • パーツの取り付け、取り外しを行う前に、ATX電源ユニットのスイッチをOFF の位置にし、 電源コードが電源から抜かれていることを確認してください。電力が供給された状態で の作業は、感電、故障の原因となります。

#### **スタンバイ電源LED**

本製品にはスタンバイ電源LEDが搭載されており、電力が供給されている間は緑のLEDが点灯 します(スリープモード、ソフトオフモードも含む)。マザーボードに各パーツの取り付け・取り外 しを行う際は、システムをOFFにし、電源ケーブルを抜いてください。下のイラストは、オンボード LEDの場所を示しています。

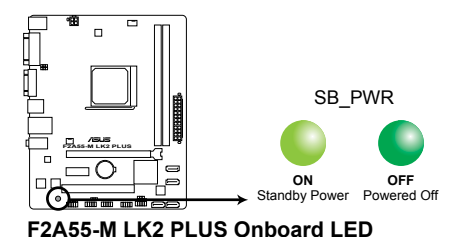

## <span id="page-16-0"></span>**1.3 マザーボードの概要**

## **1.3.1 設置方向**

マザーボードが正しい向きでケースに取り付けられているかを確認してください。 下の図のように外部ポートをケースの背面部分に合わせます。

## **1.3.2 ネジ穴**

ネジ穴は6カ所あります。ネジ穴の位置を合せてマザーボードをケースに固定します。

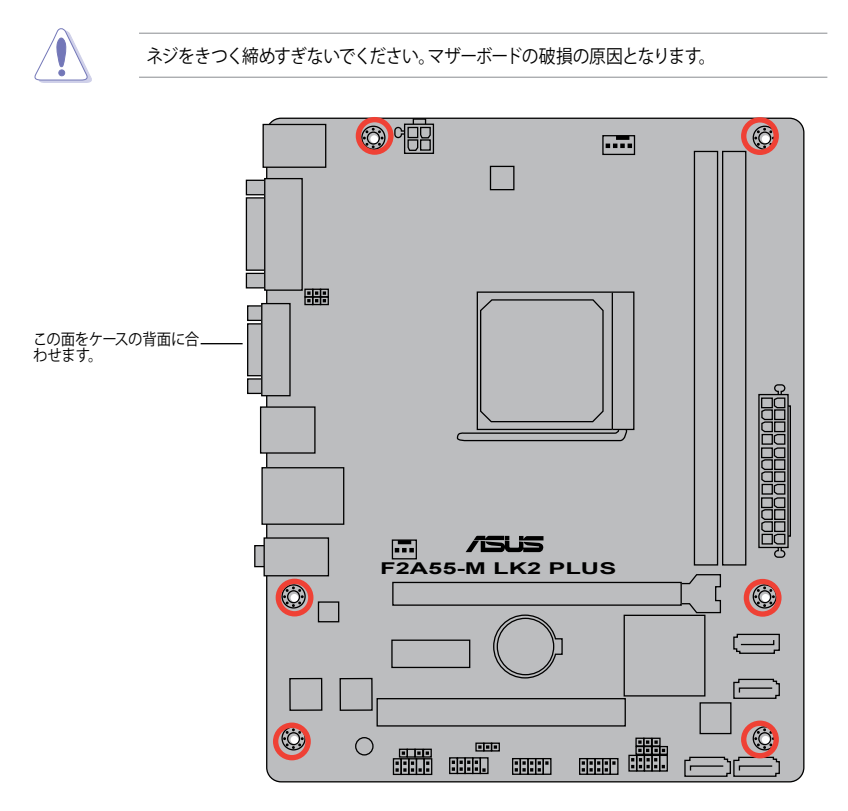

## <span id="page-17-0"></span>**1.3.3 マザーボードのレイアウト**

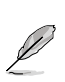

F2A55-M LK2 Series マザーボードには、**F2A55-M LK2 PLUS**と**F2A55-M LK2**の2つのモデル があります。 パッケージの内容はモデルにより異なる場合があります。本マニュアルでは、例とし て**F2A55-M LK2 PLUS**のイラストを使用しています。

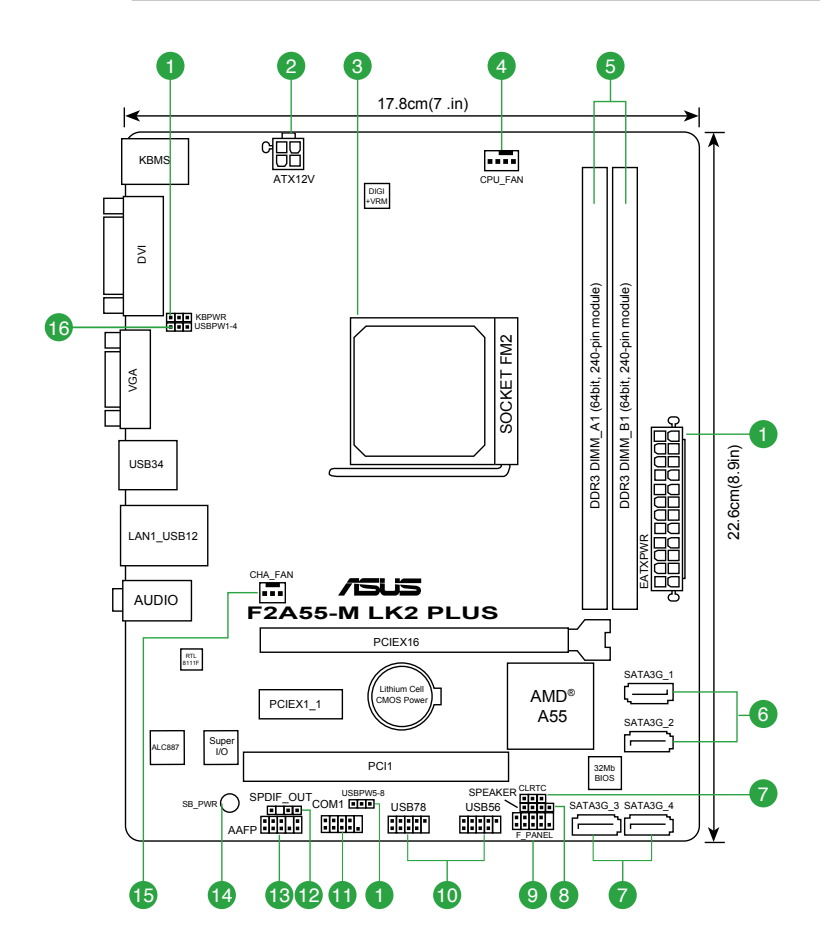

## <span id="page-18-0"></span>**1.3.4 レイアウトの内容**

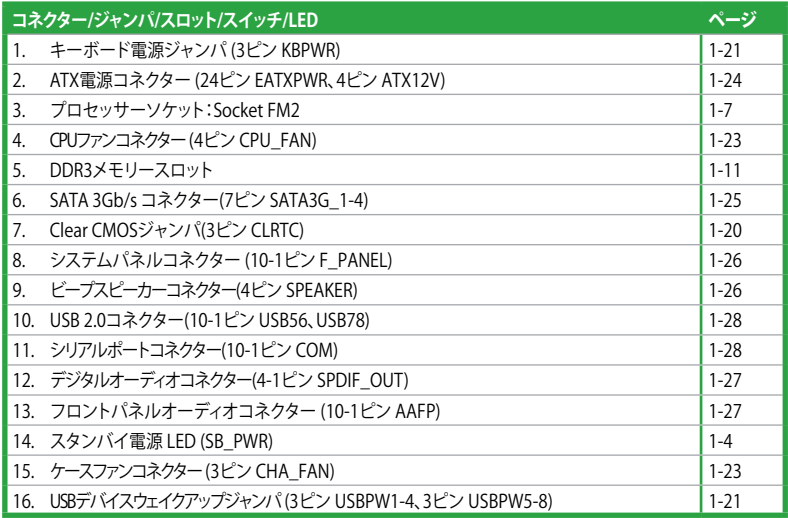

# **1.4 プロセッサー**

本製品には、AMD A-Series / Athlon™プロセッサーに対応するSocket FM2 が搭載されています。

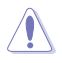

Socket FM2に対応するプロセッサーをご使用ください。プロセッサーは取り付ける向きが決ま っています。無理にはめ込もうとしないでください。破損の原因となります。

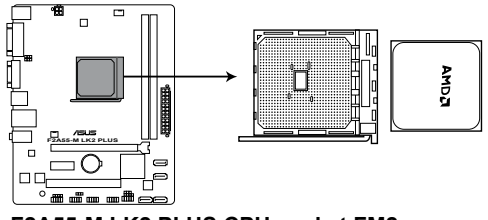

**F2A55-M LK2 PLUS CPU socket FM2**

<span id="page-19-0"></span>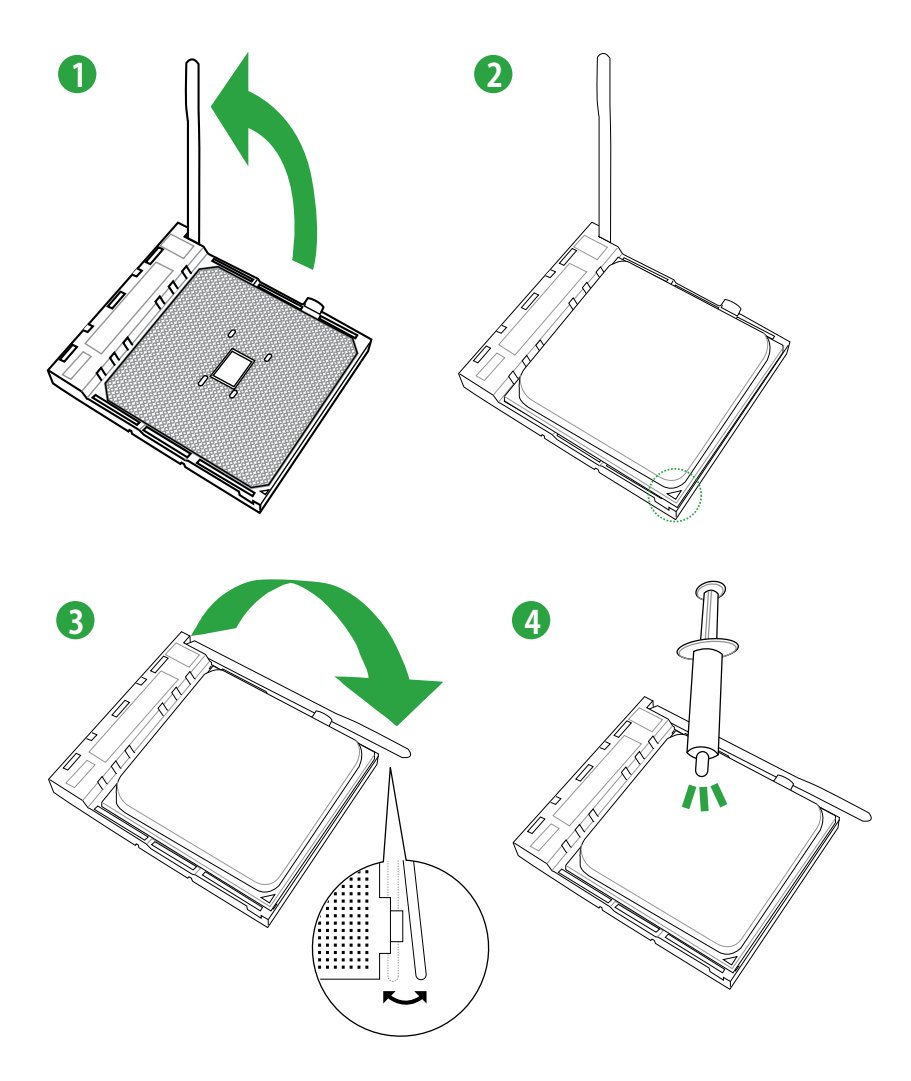

<span id="page-20-0"></span>**1.4.2 プロセッサークーラーを取り付ける**

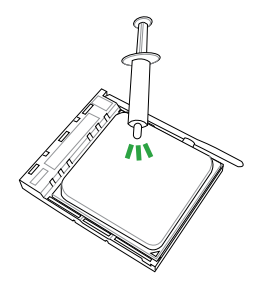

プロセッサークーラーを取り付ける前 に、必ずプロセッサーにサーマルグリ ス(シリコングリス)を塗布してくださ い。プロセッサークーラーによっては サーマルグリスや熱伝導体シートなど 。<br>が購入時から貼付されています。

**プロセッサークーラーの取り付け手順**

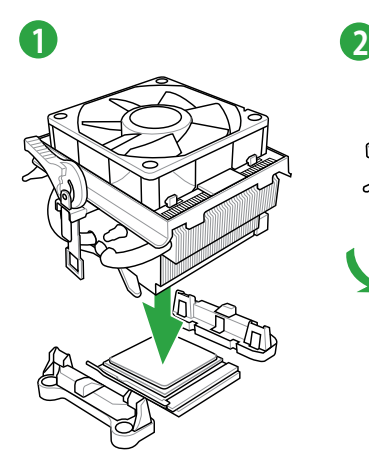

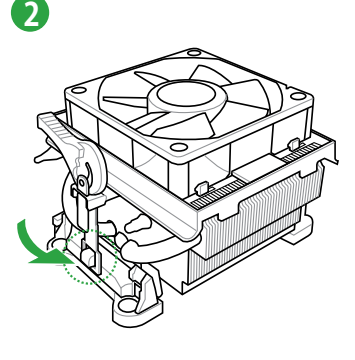

 $\hat{\mathbf{C}}$ 

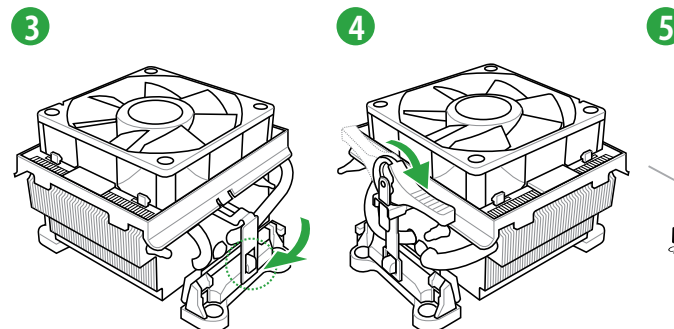

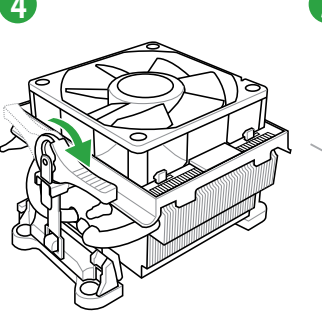

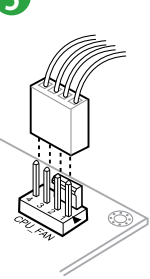

## **プロセッサークーラーの取り外し手順**

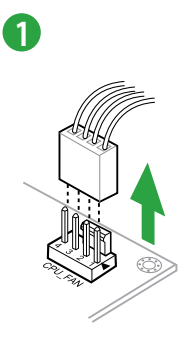

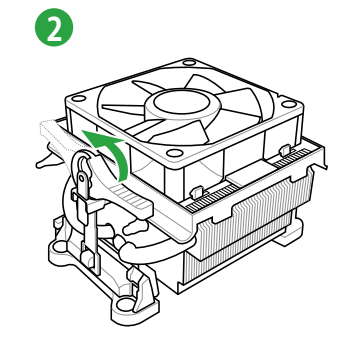

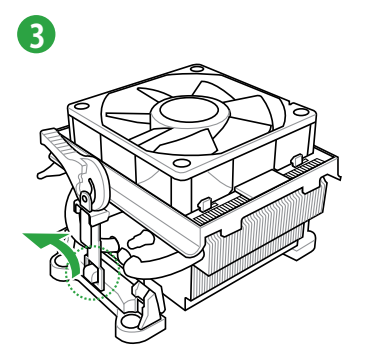

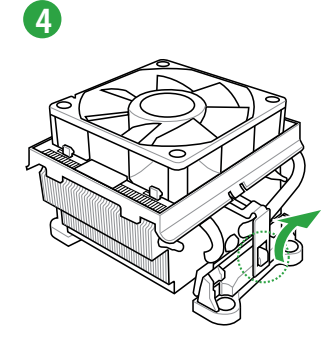

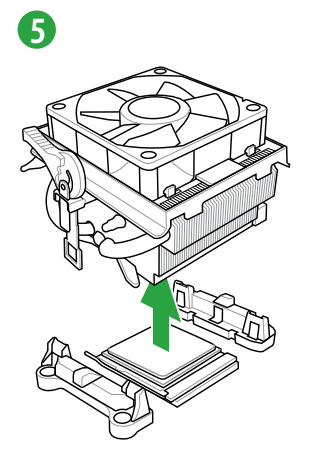

## <span id="page-22-0"></span>**1.5 システムメモリー**

## **1.5.1 概要**

本製品には、DDR3 メモリーに対応したメモリースロットが2基搭載されています。 DDR3メモリーはDDR2メモリーと同様の大きさですが、DDR2メモリースロットに誤って取り付け ることを防ぐため、ノッチの位置は異なります。DDR3メモリーは電力消費を抑えて性能を向上さ せます。

次の図は、スロットの場所を示しています。

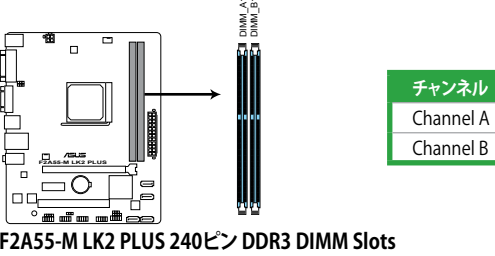

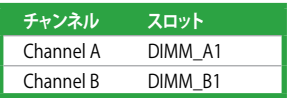

**F2A55-M LK2 PLUS 240ピン DDR3 DIMM Slots**

## <span id="page-23-0"></span>**1.5.2 メモリー構成**

1GB、2GB、4GB、8GB、16GB のNon-ECC Unbuffered DDR3メモリーをメモリースロットに取り 付けることができます。

• DDR3-2133(PC3-17000)を超える、またはそのタイミングに対応したメモリーモジュール やオーバークロックプロファイルを読み込むメモリーモジュールはJEDEC規格準拠ではあ りません。また、メモリーモジュールの互換性と安定性はAPU依存に依存しています。 • 容量の異なるメモリーを Channel A と Channel Bに取り付けることができます。異なる容 量のメモリーをデュアルチャンネル構成で取り付けた場合、アクセス領域はメモリー容量 の合計値が小さい方のチャンネルに合わせて割り当てられ、容量の大きなメモリーの超 過分に関してはシングルチャンネル用に割り当てられます。 • 同じCASレイテンシを持つメモリーを取り付けてください。またメモリーは同じベンダーの 同じ製造週のものを取り付けることをお勧めします。 • メモリーの割り当てに関する制限により、32bit Windows® OSでは4GB以上のシステムメ モリーを取り付けても、OSが実際に利用可能な物理メモリーは4GB未満となります。メモ リーリソースを効果的にご使用いただくため、次のいずれかのメモリー構成をお勧めします。 - Windows® 32bit OSでは、4GB未満のシステムメモリー構成にする - 4GB以上のシステムメモリー構成では、64bit Windows® OSをインストールする 詳細はMicrosoft® のサポートサイトでご確認ください。 http://support.microsoft.com/kb/929605/ja • 本製品は512 Mbit(64MB)以下のチップで構成されたメモリーをサポートしていません。 512 Mbit のメモリーチップを搭載したメモリーモジュールは動作保証致しかねます。(メ モリーチップセットの容量はMegabit で表します。8 Megabit/Mb=1 Megabyte/MB • 1つのスロットに16GBのメモリーを使用することで、最大32GBまでのメモリーをサポー トします。 • デフォルト設定のメモリー動作周波数はメモリーのSPDにより異なります。デフォルト設定 では、特定のメモリーはオーバークロックしてもメーカーが公表する値より低い値で動作 する場合があります。メーカーが公表する値、またはそれ以上の周波数で動作させる場合 は、「**2.4 Ai Tweaker メニュー**」を参照し手動設定してください。 • メモリーを2枚取り付ける場合やメモリーをオーバークロックする場合は、それに対応 可能な冷却システムが必要となります。

#### **F2A55-M LK2 Series マザーボード QVL(メモリー推奨ベンダーリスト)**

#### **DDR3 1866 MHz**

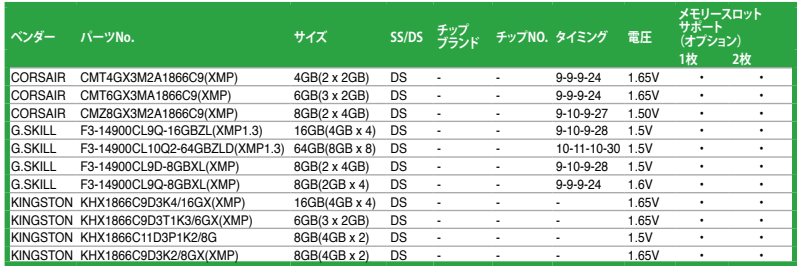

## **F2A55-M LK2 Series マザーボード QVL(メモリー推奨ベンダーリスト)**

## **DDR3 1600 MHz**

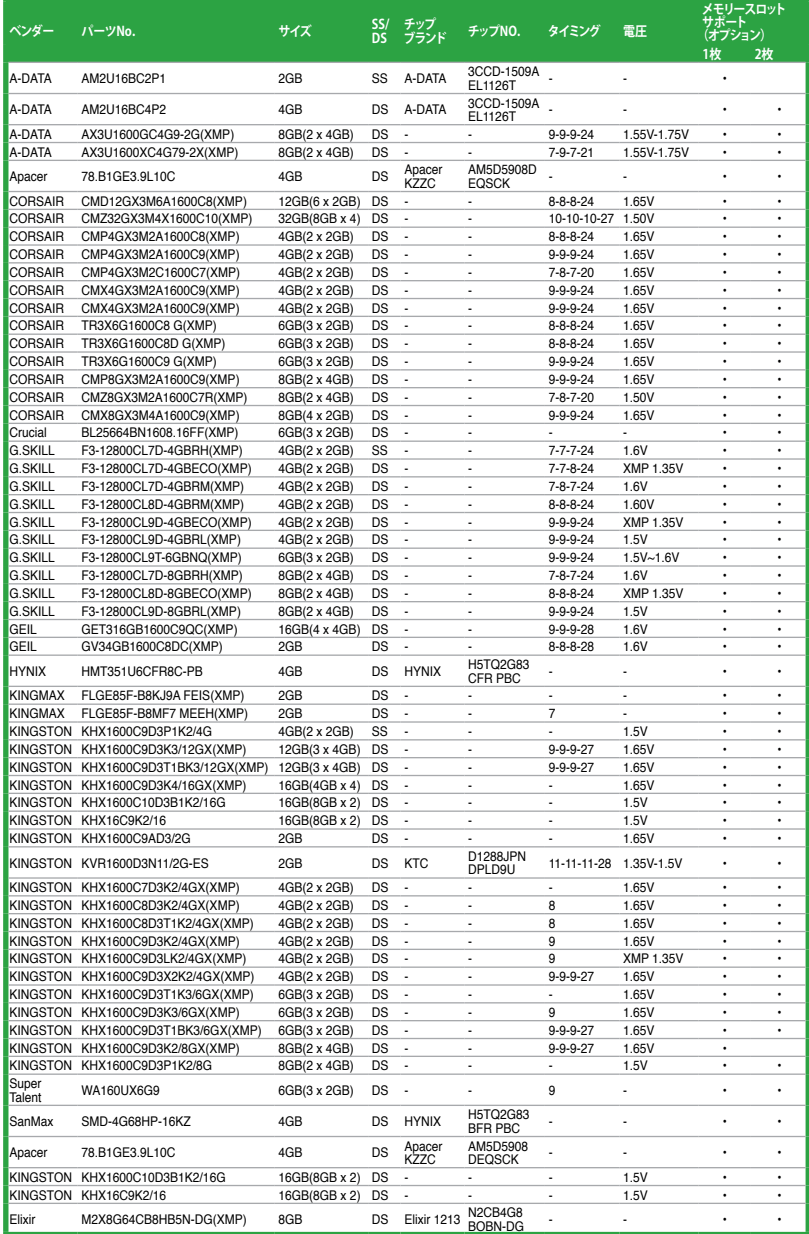

## **F2A55-M LK2 Series マザーボード QVL(メモリー推奨ベンダーリスト)**

## **DDR3 1333 MHz**

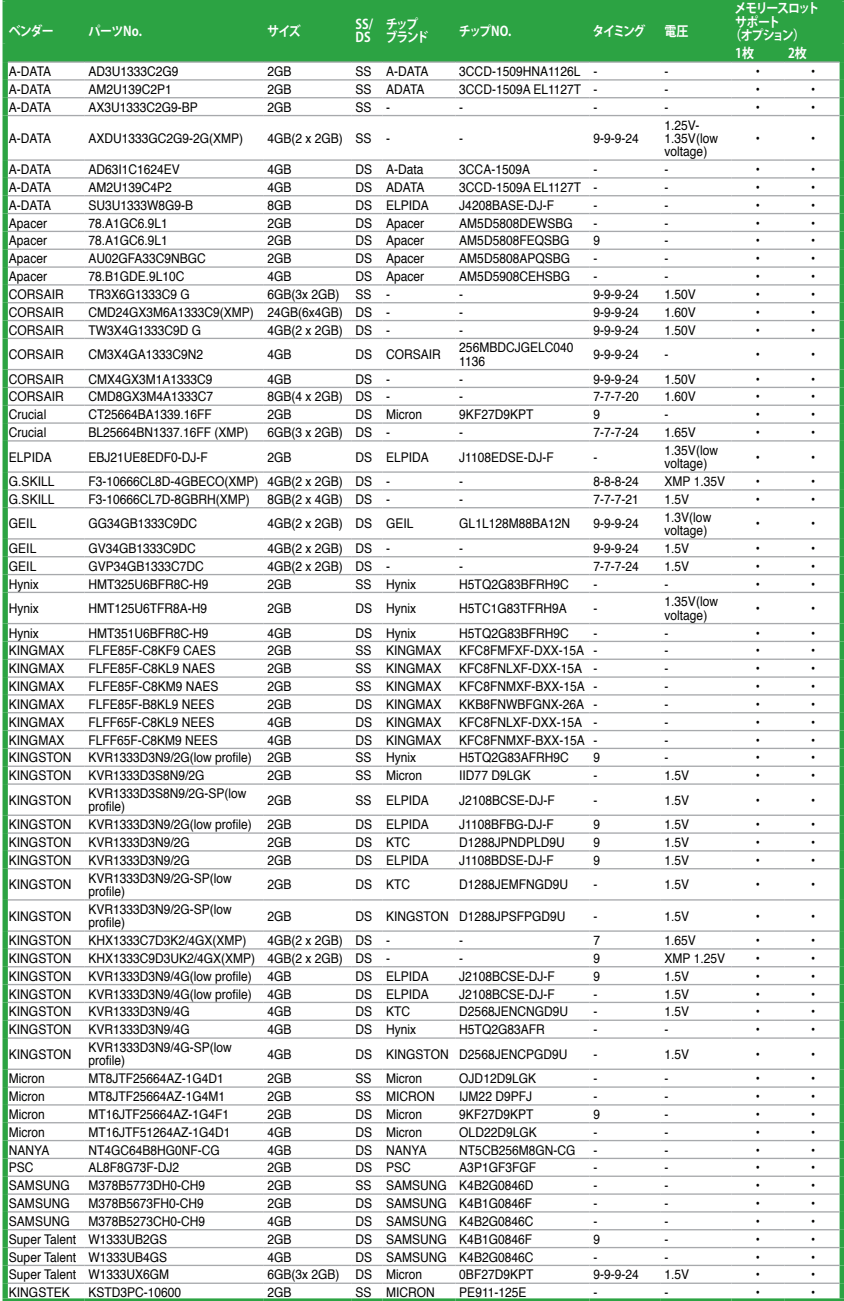

## **F2A55-M LK2 Series マザーボード QVL(メモリー推奨ベンダーリスト)**

#### **DDR3 1066 MHz**

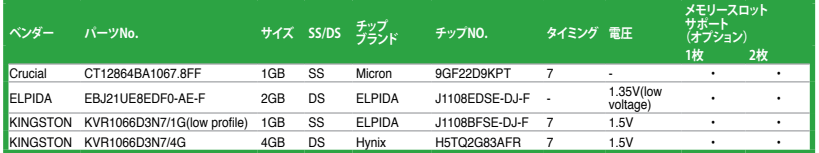

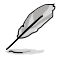

#### **SS - シングルサイド / DS - ダブルサイド メモリーサポート:**

- **• メモリー1枚:**シングルチャンネルメモリー構成として1枚のメモリーを任意の スロットに取り付けることが可能です。
- **• メモリー2枚:**1組のデュアルチャンネルメモリー構成として2枚のメモリーを両方のスロッ トに取り付けることが可能です。
- 最新のQVLはASUSオフィシャルサイトをご覧ください。(http://www.asus.co.jp)

<span id="page-27-0"></span>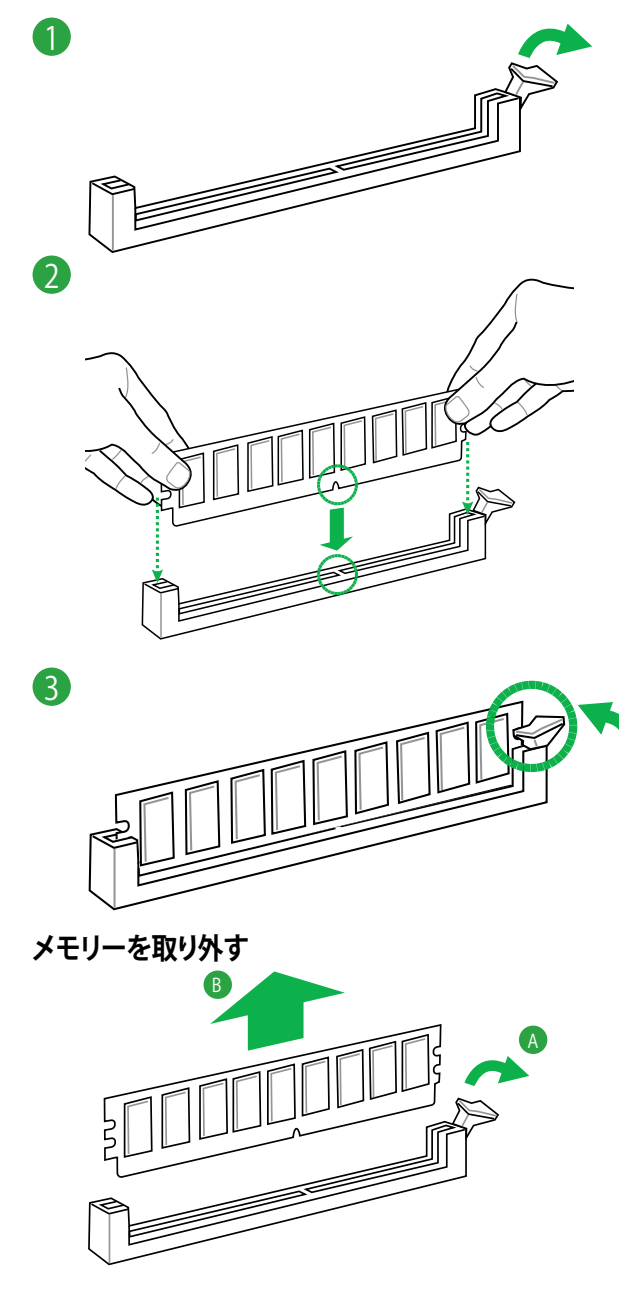

## <span id="page-28-0"></span>**1.6 拡張スロット**

拡張カードを取り付ける場合は、このページに書かれている拡張スロットに関する説明をお読み ください。

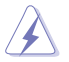

拡張カードの追加や取り外しを行う前は、電源コードを抜いてください。電源コードを接続し たまま作業をすると、負傷やマザーボードコンポーネントの損傷の原因となります。

## **1.6.1 拡張カードを取り付ける**

手順

- 1. 拡張カードを取り付ける前に、拡張カードに付属するマニュアルを読み、カードに必要なハ ードウェアの設定を行ってください。
- 2. コンピューターのケースを開けます(マザーボードをケースに取り付けている場合)。
- 3. 拡張カードを取り付けるスロットのブラケットを取り外します。ネジは後で使用するので、大 切に保管してください。
- 4. 拡張カードの端子部分をスロットに合わせ、拡張カードがスロットに完全に固定されるま でしっかり押します。
- 5. 拡張カードをネジでケースに固定します。
- 6. ケースを元に戻します。

## **1.6.2 拡張カードを設定する**

拡張カードを取り付けた後、ソフトウェアの設定を行い拡張カードを使用できるようにします。

- 1. システムの電源をONにし、必要であれば UEFI BIOSの設定を変更します。UEFI BIOSの設定 に関する詳細は、Chapter 2 をご参照ください。
- 2. IRO(割り込み要求)が割り当てられていることを確認します。
- 3. 拡張カード用のソフトウェアドライバーをインストールします。

PCI カードを共有スロットに挿入する際は、ドライバーがIRQの共有をサポートすること、また は、カードが IRQ 割り当てを必要としないことを確認してください。IRQを要求する2つのPCI 。<br>グループが対立し、システムが不安定になりカードが動作しなくなることがあります。

## **1.6.3 PCI スロット**

LANカード、SCSI カード、USBカード等のPCI 規格準拠のカードをサポートしています。

## **1.6.4 PCI Express 2.0 x1 スロット**

ネットワークカード、SCSI カード等のPCI Express 2.0 規格準拠のx1スロット対応拡張カードをサポ ートしています。

## **1.6.5 PCI Express 2.0 x16 スロット**

ビデオカード等のPCI Express 2.0 規格準拠のx16スロットまでの拡張カードをサポートしています。

## **割り込み要求(IRQ)の割り当て**

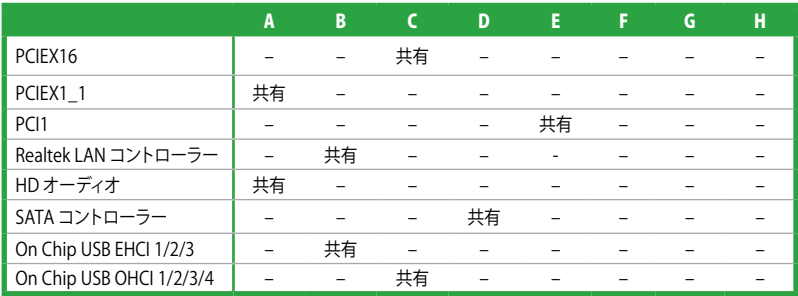

# <span id="page-30-0"></span>**1.7 ジャンパ**

#### **1. Clear CMOS ジャンパ (CLRTC)**

このジャンパは、CMOSのリアルタイムクロック(RTC)RAMをクリアするものです。CMOS RTC RAMのデータを消去することにより、日、時、およびシステム設定パラメータをクリアで きます。システムパスワードなどのシステム情報を含むCMOS RAMデータの維持は、マザ ーボード上のボタン型電池により行われています。

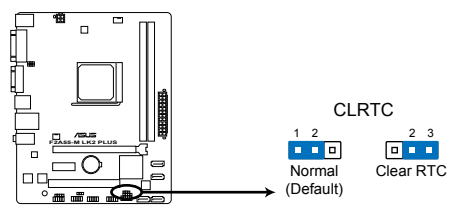

**F2A55-M LK2 PLUS Clear RTC RAM**

RTC RAMをクリアする手順

- 1. コンピューターの電源をOFFにし電源コードをコンセントから抜きます。
- 2. ジャンパキャップをピン 1-2( 初期設定)からピン 2-3 に移動させます。5~10秒間そ のままにして、再びピン1-2にキャップを戻します。
- 3. 電源コードを差し込み、コンピュータの電源をONにします。
- 4. 起動プロセスの間<Delete>を押し、UEFI BIOS Utilityを起動しデータを再入力します。

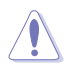

RTC RAMをクリアしている場合を除き、CLRTCジャンパのキャップは取り外さないでください。シ ステムの起動エラーの原因となります。

- 上記の手順を踏んでもRTC RAMがクリアできない場合は、マザーボードのボタン電池を 取り外し、ジャンパの設定を行ってください。なお、クリアが終了した後は、電池を元に戻し てください。
- オーバークロックによりシステムがハングアップした場合は、C.P.R.(CPU Parameter Recall)機能をご利用いただけます。システムを停止して再起動すると、UEFI BIOSは自動的 にパラメータ設定をデフォルト設定値にリセットします。

#### **2. USBデバイスウェイクアップジャンパ (3ピン USBPW1-4、3ピン USBPW5-8)**

USBポートの給電方法を設定します。接続されたUSBデバイスを使用して、S1ステートから のウェイクアップを有効にするには、ジャンパをピン1-2(+5V)に設定します。S3/S4ステート からのウェイクアップを有効にするには、ジャンパをピン2-3(+5VSB)に設定します。

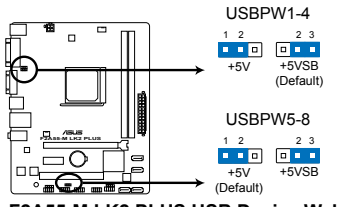

**F2A55-M LK2 PLUS USB Device Wake Up**

• USBデバイスウェイクアップ機能を使用するには、各USBポート用の+5VSBリード線に 500mAを供給可能な電源ユニットが必要です。

• 総電力消費量が電源供給能力(+5VSB)を上回らないようにご注意ください。

#### **3. キーボード電源ジャンパ (3ピン KBPWR)**

キーボードへの給電方法を設定します。このジャンパをピン2-3(+5VSB)に設定することで システムシャットダウン後も待機電力としてキーボードへ電力を供給し、PS/2キーボードで のウェイクアップ機能を可能にします。PS/2キーボードでのウェイクアップ機能を使用する には、+5VSBリード線に少なくとも1Aを供給する電源ユニットとUEFI BIOS Utilityの設定が 必要です。

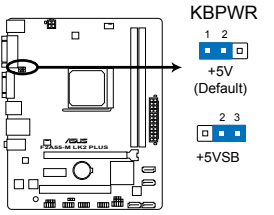

**F2A55-M LK2 PLUS Keyboard power setting**

- <span id="page-32-0"></span>**1.8 コネクター**
- **1.8.1 パックパネルコネクター**

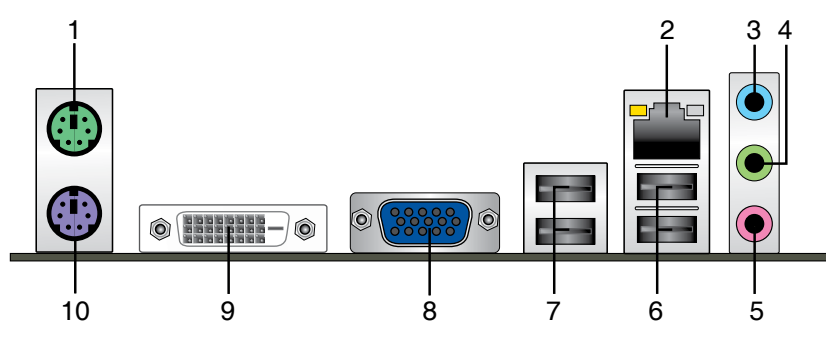

- **1. PS/2 マウスポート(グリーン):**PS/2マウスを接続します。
- **2. LAN(RJ-45)ポート:**LANケーブル(RJ-45規格)を接続します。LANポートLEDの表示内容は 次の表をご参照ください。  $-180$

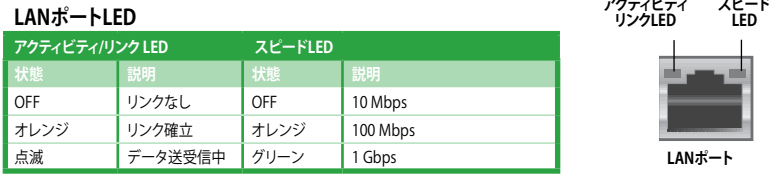

- **3. ライン入力ポート(ライトブルー):**アナログオーディオソースを接続することで音声の入 力/録音をすることができます。
- **4. ライン出力ポート(ライム):**ヘッドホンやスピーカーなどのアナログ出力デバイスを接続し ます。4、6、8チャンネルのマルチチャンネルオーディオ出力の場合、このポートはフロント スピーカー出力となります。
- **5. マイクポート(ピンク):**マイクなどの録音デバイスを接続します。

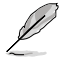

2、4、6、8チャンネル構成時のオーディオポートの機能については、次のオーディオ構成表を参 考にしてください。

#### **オーディオ構成表**

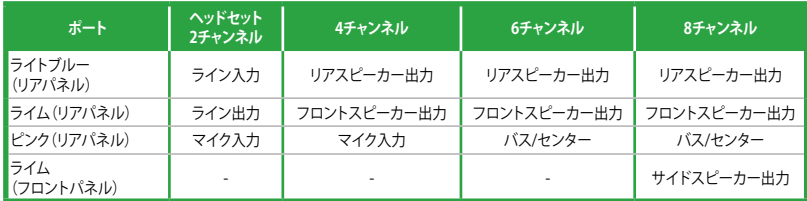

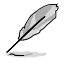

8チャンネルオーディオ出力の構成には、フロントパネルにHDオーディオモジュールが搭載され たケースをご使用ください。

- <span id="page-33-0"></span>**6. USB 2.0ポート1/2:**USB 2.0デバイスを接続することができます。
- **7. USB 2.0ポート3/4:**USB 2.0デバイスを接続することができます。
- **8. VGA出力ポート:**VGAモニター等のVGA対応デバイスを接続します。
- **9. DVI-D出力ポート:**DVI-Dと互換性のあるデバイスを接続します。DVI-D信号をRGB信号に変 換してCRTモニターに出力することはできません。また、DVI-DはDVI-I とは互換性がありま せん。また、HDCP互換ですので、HD DVD やBlu-ray ディスク等の保護コンテンツの再生も 可能です。
- **10. PS/2 キーボード (パープル):**PS/2 キーボードを接続します。

## **1.8.2 内部コネクター**

#### **1. CPUファン、ケースファンコネクター (4ピンCPU\_FAN、3ピンCHA\_FAN)**

プロセッサークーラーなどの冷却ファンの電源ケーブルを接続します。接続する際は、各ケ ーブルの黒いワイヤーがコネクターのアースピン(GND)と接続されていることをご確認く ださい。

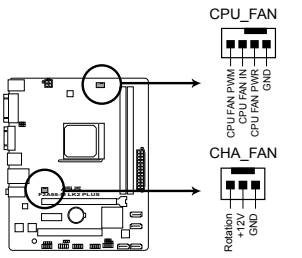

**F2A55-M LK2 PLUS Fan connectors**

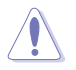

PCケース内に十分な空気の流れがないと、マザーボードコンポーネントが破損する恐れがあります。 組み立ての際にはシステムの冷却ファン (吸/排気ファン) を必ず搭載してください。また、吸/排気フ ァン の電源をマザーボードから取得することで、エアフローをマザーボード側で効果的にコントロー ルすることができます。また、これはジャンパピンではありません。ファンコネクターにジャンパキャ ップを取り付けないでください。

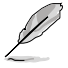

• CPU\_FANコネクターはファン電力2A(24W)までのCPUファンをサポートしています。

• CPU\_FANコネクターはASUS Fan Xpert機能をサポートしています。

#### **2. ATX電源コネクター (24ピンEATXPWR、4ピンATX12V)**

ATX電源プラグ用のコネクターです。電源プラグは正しい向きでのみ、取り付けられるよう に設計されています。正しい向きでしっかりと挿し込んでください。

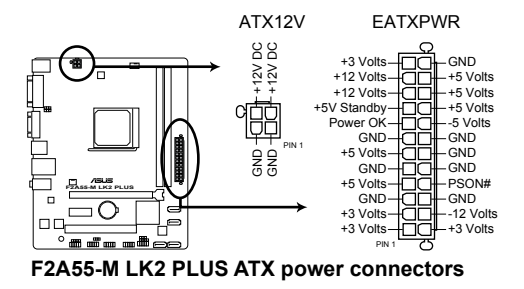

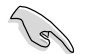

- システムの快適なご利用のために容量 300W以上のATX 12V バージョン2.0規格 以降の電源ユニットを使用することをお勧めします。
- 電源プラグ(メインコネクター)が20ピンと4ピンの分離したタイプの電源ユニットを使用す る場合、20ピン電源プラグの+12Vラインが15A以上の電流容量を供給できる、300W 以上 の電源ユニットを使用してください。電流容量が不足している場合、システムは正常に動作 しません。
- ATX12Vコネクターには必ずCPU電源供給用の4ピンプラグを接続してくださ い。4ピンプラグを接続しない場合システムは動作しません。
- 大量に電力を消費するデバイスを使用する場合は、高出力の電源ユニットの使用をお勧 めします。電源ユニットの能力が不十分だと、システムが不安定になる、またはシステムが 起動できなくなる等の問題が発生する場合があります。
- システムに最低限必要な電源が分からない場合は、ASUSオフィシャルサイトの 「**電源用ワット数計算機**」をご使用ください。 http://support.asus.com/PowerSupplyCalculator/PSCalculator.aspx?SLanguage=ja-jp

#### **3. SATA 3Gb/sコネクター (7ピンSATA3G\_1-4)**

SATA 3Gb/s ケーブルを使用し、SATA記憶装置と光学ドライブを接続します。SATA 記憶装 置を取り付けた場合、RAIDアレイ(0、1、5、10)、JBODを構築することができます。

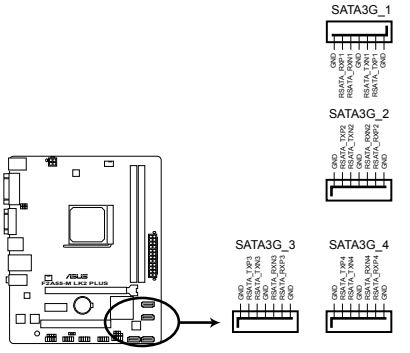

**F2A55-M LK2 PLUS SATA 3.0Gb/s connectors**

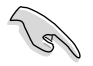

• これらコネクターはデフォルト設定で [**AHCI**]に設定されています。SATA RAIDを構築する場 合は、UEFI BIOSの「**OnChip SATA Type**」を[**RAID**]に設定してください。詳細はセクション「 **2.5.2 SATA設定**」をご参照ください。

- SATA記憶装置を使用する場合はWindows® XP Service Pack 3以降のOSをご使 用ください。また、SATA RAID機能はWindows® XP Service Pack 3以降のOSでの み使用可能です。
- ホットプラグとNCQを使用する場合は、UEFI BIOSの「**OnChip SATA Type**」を[**AHCI**]に設定 してください。詳細はセクション「**2.5.2 SATA設定**」をご参照ください。
**4. システムパネルコネクター (20-8ピン PANEL)** このコネクターはPCケースに付属する各機能に対応しています。

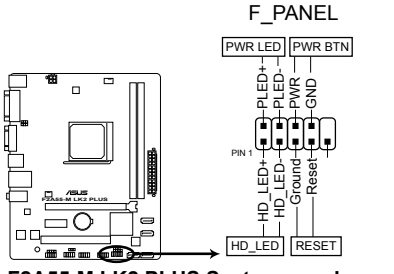

**F2A55-M LK2 PLUS System panel connector**

**• システム電源LED(2ピン PLED)**

システム電源LED用2ピンコネクターです。PCケース電源LEDケーブルを接続してください。 システムの電源LEDはシステムの電源をONにすると点灯し、システムがスリープモードに 入ると点滅します。

#### **• ハードディスクドライブアクティビティ LED(2ピン IDELED)**

ハードディスクドライブアクティビティLED用2ピンコネクターです。ハードディスクドライブ アクティビティLEDケーブルを接続してください。ハードディスクアクティビティLEDは、記憶 装置がデータの読み書きを行っているときに点灯、または点滅します。

#### **• 電源ボタン/ソフトオフボタン(2ピン PWRBTN)**

システムの雷源ボタン用2ピンコネクターです。雷源ボタンを押すとシステムの雷源が ONになります。OSが起動している状態で、電源スイッチを押してから4秒以内に離すと、シ ステムはOSの設定に従いスリープモード、または休止状態、シャットダウンに移行します。 電源スイッチを4秒以上押すと、システムはOSの設定に関わらず強制的にOFFになります。

#### **• リセットボタン(2ピン RESET)**

リセットボタン用2ピンコネクターです。システムの電源をOFFにせずにシステムを再起動し ます。

#### **5. ビープスピーカーコネクター(4ピンSPEAKER)**

システム警告スピーカー用4ピンコネクターです。スピーカーはその鳴り方でシステムの不 具合を報告し、警告を発します。

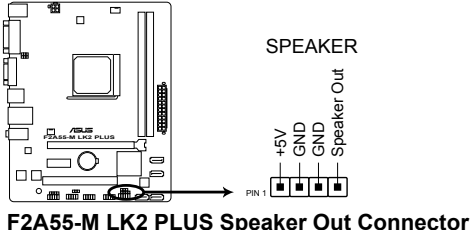

**6. デジタルオーディオコネクター (4-1ピン SPDIF\_OUT)**

S/PDIFポート追加用のコネクターです。S/PDIF出力モジュールを接続します。S/PDIF出力モ ジュールのケーブルをこのコネクターに接続し、PCケースの後方にあるスロットにモジュー ルを設置します。

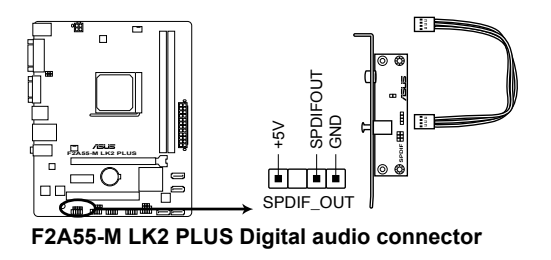

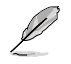

S/PDIF出力モジュール、S/PDIF出力モジュールケーブルは別途お買い求めください。

#### **7. フロントパネルオーディオコネクター (10-1ピン AAFP)**

PCケースのフロントパネルオーディオI/Oモジュール用コネクターで、HDオーディオ及び AC'97オーディオをサポートしています。オーディオ I/Oモジュールケーブルの一方をこのコ ネクターに接続します。

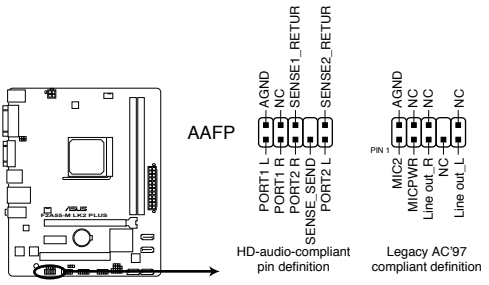

**F2A55-M LK2 PLUS Front panel audio connector**

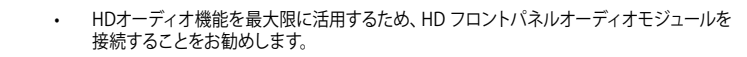

- HDフロントパネルオーディオモジュールを接続する場合は、UEFI BIOSで「**Front Panel Type**」の項目を [**HD**] に設定します。AC'97フロントパネルオーディオモジュールを接続 する場合は、この項目を [**AC97**] に設定します。デフォルト設定は [**HD**] に設定されていま す。詳細はセクション「**2.5.5 オンボードデバイス設定**」をご参照ください。
- フロントパネルオーディオ I/Oモジュールは別途お買い求めください。

#### **8. USB 2.0コネクター (10-1 ピンUSB56、USB78)**

USB 2.0ポート用のコネクターです。USB 2.0モジュールのケーブルをこれらのコネクター に接続します。このコネクターは最大 480 Mbps の接続速度を持つUSB 2.0規格に準拠し ています。

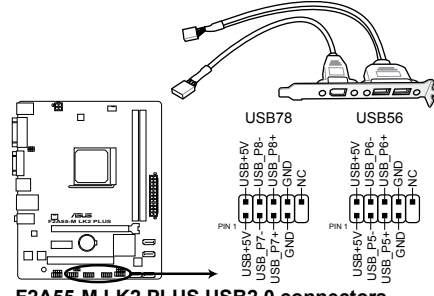

**F2A55-M LK2 PLUS USB2.0 connectors**

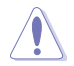

IEEE 1394用ケーブルをUSBコネクターに接続しないでください。マザーボードが損傷する原因 となります。

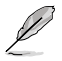

USB 2.0モジュールは別途お買い求めください。

#### **9. シリアルポートコネクター (10-1ピン COM)**

シリアルポートモジュールのケーブルを接続し、モジュールをバックパネルの任意のスロッ トに設置します。

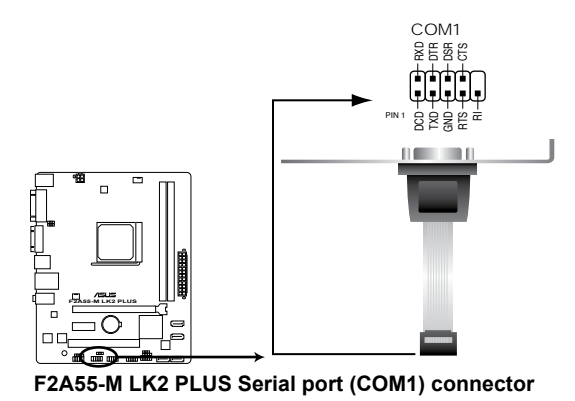

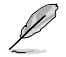

シリアルポートモジュールは別途お買い求めください。

# **1.9 ソフトウェア**

## **1.9.1 OSをインストールする**

本製品はWindows® XP / Vista / 7 / 8 (32bit/64bit)オペレーティングシステムをサポートしていま す。 ハードウェアの機能を最大限に活用するために、OSは定期的にアップデートしてください。

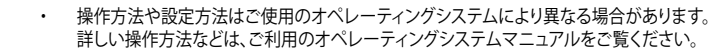

- ・ 互換性とシステムの安定性のために、ドライバーをインストールする前に、 Windows®XPLt Service Pack 3以降 Windows® Vistalt Service Pack 1 以降のサービス パックが適用されていることをご確認ください。
- Windows® 8を使用する場合は、Windows® 8の機能を完全にサポートするためにUEFI BIOSを最新版へアップデートし、Windows® 8対応のドライバーとソフトウェアを使用して ください。

# **1.9.2 サポートDVD情報**

マザーボードに付属のサポートDVDには、マザーボードを利用するために必要なドライバー、ア プリケーション、ユーティリティが収録されています。

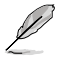

サポートDVDの内容は、予告なしに変更する場合があります。最新のデータは、ASUSオフィシャ ルサイトをご覧ください。(http://www.asus.co.jp)

#### **サポートDVDを実行する**

サポートDVDを光学ドライブに挿入します。OSの自動実行機能(オートラン)が有効になっていれ ば、メニューウィンドウが自動的に表示されます。メニュータブを選択し、インストールする項目を 選択してください。

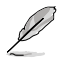

本マニュアルで使用されているイラストや画面は実際のものと異なる場合があります。

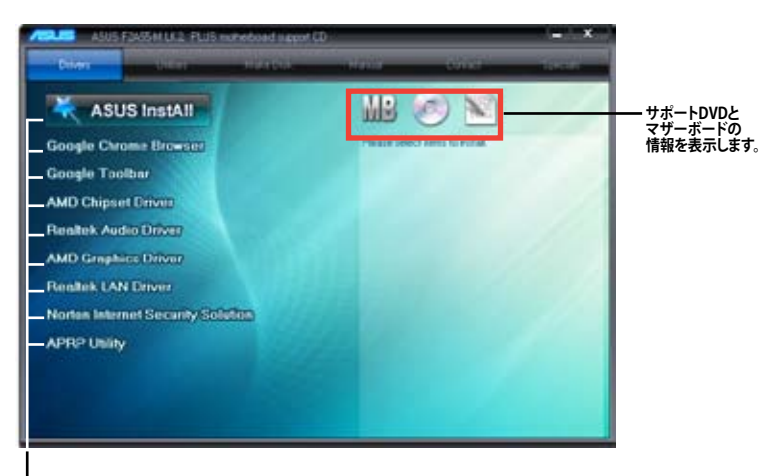

**インストールする項目を選択します。**

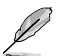

自動実行が有効になっていない場合は、サポートDVDの BINフォルダーからASSETUP.EXE を選択 してください。ASSETUP.EXEをダブルクリックすれば、メニューウィンドウが表示されます。

# **UEFI BIOS設定**

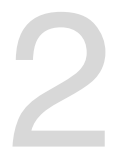

# **2.1 UEFI BIOS設定**<br>2.1 UEFI BIOSの管理と設定

 $\overline{2}$ 

万一の場合に備え、UEFI BIOSのバックアップをUSBフラッシュメモリーに保存しておくことを 推奨します。BIOSファイルはASUSオフィシャルサイトからダウンロードすることが可能です。ま た、ASUS BIOS Updater(Bupdater Utility)を使用してバックアップを行うことも可能です。

# **2.1.1 ASUS Update**

ASUS Update はWindows" 境境でマザーボードのUEFI BIOSの管理、保存、更新が可能です。

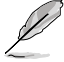

- ASUS Update でインターネットを使用した機能を使用するためには、インターネット接続 が必要です。
- ASUS Update はマザーボードに付属のサポートDVDに収録されています。

## ASUS Update をインストールする

手順

- 1. マザーボードに付属のサポートDVDを光学ドライブに挿入します。OSの自動実行機能(オートラ ン)が有効の場合、サポートDVDのプログラムが自動的に実行されます。
- 2. 「**ユーティリティ**」タブから「**ASUS AI Suite II**」をクリックしASUS AI Suite II のインストール を開始します。
- 3. 画面の指示に従って、インストールを行います。

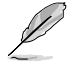

本ユーティリティでUEFIBIOSの更新を行う場合は、Windows" アフリケーションを全て終了して から行ってください。

#### UEFI BIOSを更新する

手順

- 1. Windows® デスクトップから、「**スタート**」→「**すべてのプログラム**」→「**ASUS**」→「**AI Suite II**」→ 「**AI Suite II X.XX.XX**」の順にクリックし、AI Suite II ユーティリティを起動します。AI Suite II メインメニューバーが表示されます。
- 2. メインメニューバーの「**更新**」ボタンをクリックし、メニューからASUS Updateをクリックし ます。ASUS Updateメニューが画面が表示されます。表示されたリストから、任意のアップ デート方法を選択します。

インターネットから更新する

- a. BIOS更新方法から「**BIOSをインターネットから更新**」を選択し「**進む**」をクリックします。
- b. BIOSファイルをダウンロードするFTPサイトを選択し「**進む**」をクリックします。UEFI BIOSのダウングレード機能とバックアップ機能を有効にする場合は、チェックボックス にチェックを入れてください。
- c. ダウンロードしたいバージョンを選択し、「**進む**」をクリックします。

ファイルから更新する

- a. BIOS更新方法から「**ファイルからBIOSを更新**」を選択し「**進む**」をクリックします。
- b. 「**参照**」をクリックするか、または自動的に表示されるウインドウからアップデートに使 用するBIOSファイルを選択して「**開く**」をクリックし、次に「**進む**」をクリックします。
- 3. 画面の指示に従い、更新作業を完了します。

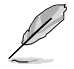

ASUS Update ユーティリティをインターネットから最新版に更新することができます。すべての 機能を利用できるよう、常に最新版をご使用ください。

## **2.1.2 ASUS EZ Flash 2 Utility**

ASUS EZ Flash 2 Utility は、起動フロッピーディスクまたはOSベースのユーティリティを使うこと なく、UEFI BIOSを短時間で更新することができます。

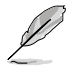

このユーティリティをご利用になる前に、最新のBIOSをASUSのオフィシャルサイトからダウンロ ードしてください。(http://www.asus.co.jp)

EZ Flash 2 を使用してUEFI BIOSを更新する

- 1. BIOSファイルを保存したUSBフラッシュメモリーをシステムにセットします。
- 2. UEFI BIOS Utility のAdvanced Mode を起動し、**Tool** メニューの「**ASUS EZ Flash 2 Utility**」 を選択します。
- 3. <Tab>を押しDrive Info フィールドに切り替えます。
- 4. マウス、またはカーソルキーでBIOSファイルを保存したUSBフラッシュメモリーを選択し <Enter>を押します。
- 5. <Tab> を押しFolder Info フィールドに切り替えます。
- 6. マウス、またはカーソルキーでBIOSファイルを選択し、<Enter>を押してUEFI BIOSの更新 を実行します。更新作業が完了したら、システムを再起動します。

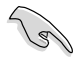

• FAT32/16 ファイルシステムをもつ、シングルパーティションのUSBフラッシュメモリーのみ サポートします。

UEFI BIOSの更新中にシステムのシャットダウンやリセットを行わないでください。 UEFI BIOSが破損、損傷しシステムを起動することができなくなるおそれがあります。 UEFI BIOSアップデートに伴う不具合、動作不良、破損等に関しましては保証の対象外と なります。

# **2.1.3 ASUS CrashFree BIOS 3**

ASUS CrashFree BIOS 3 は UEFI BIOSの自動復旧ツールで、UEFI BIOSの更新時に障害を起こし た場合や破損したBIOSファイルを復旧します。破損したBIOSファイルはサポートDVD、または BIOSファイルを保存したUSBフラッシュメモリーで更新することができます。

- 本機能を使用する前に、USBフラッシュメモリーに保存されたBIOSファイルの名前を F2A55-M LK2の場合は「**F2A5MLK2.CAP**」 F2A55-M LK2 PLUSの場合は「**F2A5MK2P.CAP**」 に変更してください。
- サポートDVDに収録のBIOSファイルは最新のものではない場合もあります。最新バージョ ンのUEFI BIOSはASUSオフィシャルサイトで公開しております。USBフラッシュメモリーに ダウンロードしてご使用ください。(http://www.asus.co.jp)

#### **UEFI BIOSを復旧する**

手順

- 1. システムの電源をONにします。
- 2. BIOSファイルを保存したUSBフラッシュメモリー、またはサポートDVDをシステムにセット します。
- 3. BIOSファイルを保存したUSBフラッシュメモリー/サポートDVDの検出が始まります。検出 されると、BIOSファイルを読み込み、ASUS EZ Flash 2 が自動的に起動します。
- 4. UEFI BIOS Utility でデフォルト設定をロードするように指示が表示されます。システムの互 換性/安定性の観点から、UEFI BIOSのデフォルト設定をロードすることをお勧めします。

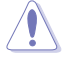

UEFI BIOSの更新や復旧中にシステムのシャットダウンやリセットを行わないでください。 UEFI BIOSが破損、損傷しシステムを起動することができなくなるおそれがあります。 UEFI BIOSアップデートに伴う不具合、動作不良、破損等に関しましては保証の対象外となり ます。

# **2.1.4 ASUS BIOS Updater**

ASUS BIOS Updater は、DOS環境でUEFI BIOSを更新するツールです。また、使用中のBIOSファイ ルのコピーも可能ですので、UEFI BIOSの更新中にUEFI BIOSが作動しなくなったときやBIOSファ イルが破損したとき用のバックアップファイルとしても利用可能です。

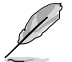

本マニュアルで使用されているイラストや画面は実際とは異なる場合があります。

#### **更新の前に**

- 1. サポートDVDとFAT32/16 ファイルシステムをもつ、シングルパーティションのUSBフラッシ ュメモリーを手元に準備します。
- 2. BIOSファイルとBIOS Updater をASUSオフィシャルサイトからダウンロードし、USBフラッシ ュメモリーに保存します。(http://www.asus.co.jp)

• DOS環境ではNTFSはサポートしません。BIOSファイルとBIOS Updater を NTFSフォーマッ トの記憶装置またはUSBフラッシュメモリーに保存しないでください。

- BIOSファイルのサイズはフロッピーディスクの上限である1.44MB を超えるため、フロッピ ーディスクに保存することはできません。
- 3. コンピューターをOFFにし、全てのSATA記憶装置を取り外します。(この作業は必須ではあり ませんが手順簡略化のため推奨します)

#### **DOS環境でシステムを起動する**

- 1. BIOSファイルとBIOS Updater を保存したUSBフラッシュメモリーをUSBポートに接続します。
- 2. コンピューターを起動しPOST中に <F8> を押します。続いてBoot Device Select Menu が 表示されたらサポートDVDを光学ドライブに挿入し、カーソルキーで光学ドライブを選択 して<Enter>を押します。

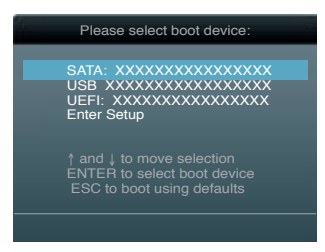

- 3. **Make Disk** メニューが表示されたら、項目の番号を押し「**FreeDOS command prompt**」の 項目を選択します。
- 4. FreeDOSプロンプトで「**d:**」と入力し、<Enter> を押してドライブをDrive C(光学ドライブ)か らDrive D(USBフラッシュメモリー)に切り替えます。 SATA記憶装置を接続している場合ド ライブパスは異なる場合があります。

```
Welcome to FreeDOS (http://www.freedos.org)!
C:\>d:
D:\>
```
#### **BIOSファイルを更新する**

手順

1. FreeDOSプロンプトで、「**bupdater /pc /g**」と入力し、<Enter>を押します。

**D:\>bupdater /pc /g**

2. 次のようなBIOS Updater 画面が表示されます。

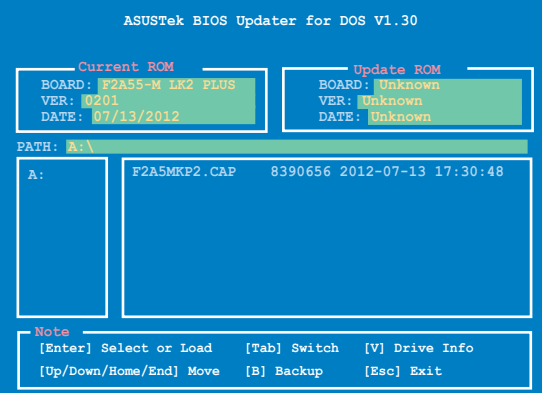

3. <Tab>でフィールドを切り替え、BIOSファイルの保存されたUSBフラッシュメモリードライ ブを選択し<Enter>を押します。次に、カーソルキーで更新に使用するBIOSファイルを選択 して<Enter>を押します。BIOS Updater が選択したBIOSファイルをチェックし、次のような 確認画面が表示されます。

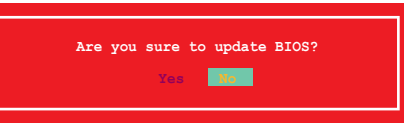

4. 更新を実行するには「**Yes**」を選択し<Enter>を押します。UEFI BIOSの更新が完了したら <ESC>を押してBIOS Updater を閉じます。続いてコンピューターを再起動します。

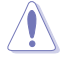

UEFI BIOSの更新中にシステムのシャットダウンやリセットを行わないでください。UEFI BIOSが 破損、損傷しシステムを起動することができなくなるおそれがあります。UEFI BIOSアップデート に伴う不具合、動作不良、破損等に関しましては保証の対象外となります。

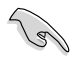

• BIOS Updater バージョン1.30 以降では、更新が終了すると、自動的にDOSプロンプトに戻 ります。

- システムの互換性/安定性の観点から、更新後は必ずデフォルト設定をロードしてくださ い。デフォルト設定のロードは「**Exit**」の「**Load Optimized Defaults**」の項目で実行します。 詳細はセクション「**2.9 終了メニュー**」をご参照ください。
- SATA記憶装置を取り外した場合は、BIOSファイル更新後に全てのSATA記憶装置を接続し てください。
- サポートDVDからの起動時、画面に「**Press Enter to boot from the DVD/CD**」と表示され る場合は、5秒以内に<Enter>を押してください。5秒を経過するとシステムは通常の起動 デバイスからロードを開始します。
- コマンドはBIOS Updater のバージョンにより異なる場合があります。詳細はASUSオフィシ ャルサイトからダウンロードしたBIOS Updater ファイル内のテキストファイルをご確認く ださい。

# **2.2 UEFI BIOS Utility**

UEFI BIOS Utility ではUEFI BIOSの更新やパラメーターの設定が可能です。UEFI BIOS Utility の画 面にはナビゲーションキーとヘルプが表示されます。

#### **システム起動時にUEFI BIOS Utilityを起動する**

手順:

• 起動時の自己診断テスト(POST)の段階で <Delete> を押します。<Delete> を押さない場合 は、POST実行後に起動デバイスからオペレーティングシステムの読み込みが開始されます。

#### **POSTの後でUEFI BIOS Utility を起動する**

手順:

- <Ctrl + Alt + Delete> を同時に押してシステムを再起動し、POST実行中に <Delete> を押 します。
- ケース上のリセットボタンを押してシステムを再起動し、POST実行中に <Delete> を押し ます。
- 電源ボタンを押してシステムの電源をOFFにした後、システムを再度ONにしPOST実行中に <Delete> を押します。ただし、これは最初の2つの方法が失敗した場合の最後の手段として 行ってください。

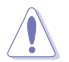

OSの動作中に電源ボタンやリセットボタン、<**Ctrl + Alt + Delete**> 等でリセットを行うと、デー タロスやOSの不具合の原因となります。OSを閉じる際は、通常の方法でシステムをシャットダウ ンすることをお勧めします。

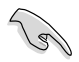

• 本マニュアルで使用されているイラストや画面は実際のものと異なる場合があります。

- サポートDVDに収録のBIOSファイルは最新のものではない場合もあります。最新バージョ ンのUEFI BIOSはASUSオフィシャルサイトで公開しております。USBフラッシュメモリーに ダウンロードしてご使用ください。(http://www.asus.co.jp)
- マウスでUEFI BIOS Utilityの操作を行う場合は、USBマウスをマザーボードに接続して からシステムの電源をONにしてください。
- 設定を変更した後システムが不安定になる場合は、デフォルト設定をロードしてください。 デフォルト設定に戻すには、終了メニューの下の「**Load Optimized Defaults**」を選択します。 (詳細は**2.9 終了メニュー**」参照)
- 設定を変更した後システムが起動しなくなった場合は、CMOSクリアを実行し、マザー ボードのリセットを行ってください。Clear CMOSジャンパスイッチの位置は「**1.7 ジャンパ**」 をご参照ください。
- UEFI BIOS Utility はBluetoothデバイスをサポートしません。

## **UEFI BIOSメニュー画面**

UEFI BIOS Utility は、**EZ Mode** と **Advanced Mode** の2つのモードで使用することができます。**EZ Mode/Advanced Mode** 画面の 「**Exit/Advanced Mode」**ボタン、または「**終了**」メニューでモード を変更することができます。

#### EZ Mode

デフォルト設定では、UEFI BIOS Utility を起動すると、EZ Mode 画面が表示されます。EZ Mode で は、基本的なシステム情報の一覧が表示され、表示言語やシステムパフォーマンスモード、ブート デバイスの優先順位などが設定できます。Advanced Mode を開くには、「**Exit/Advanced Mode**」 をクリックし、「**Advanced Mode**」または<F7>を選択します。

> UEFI BIOS Utility 起動時に表示する画面は、変更可能です。詳細はセクション「**2.7 ブートメニュ ー**」の「**Setup Mode**」をご参照ください。

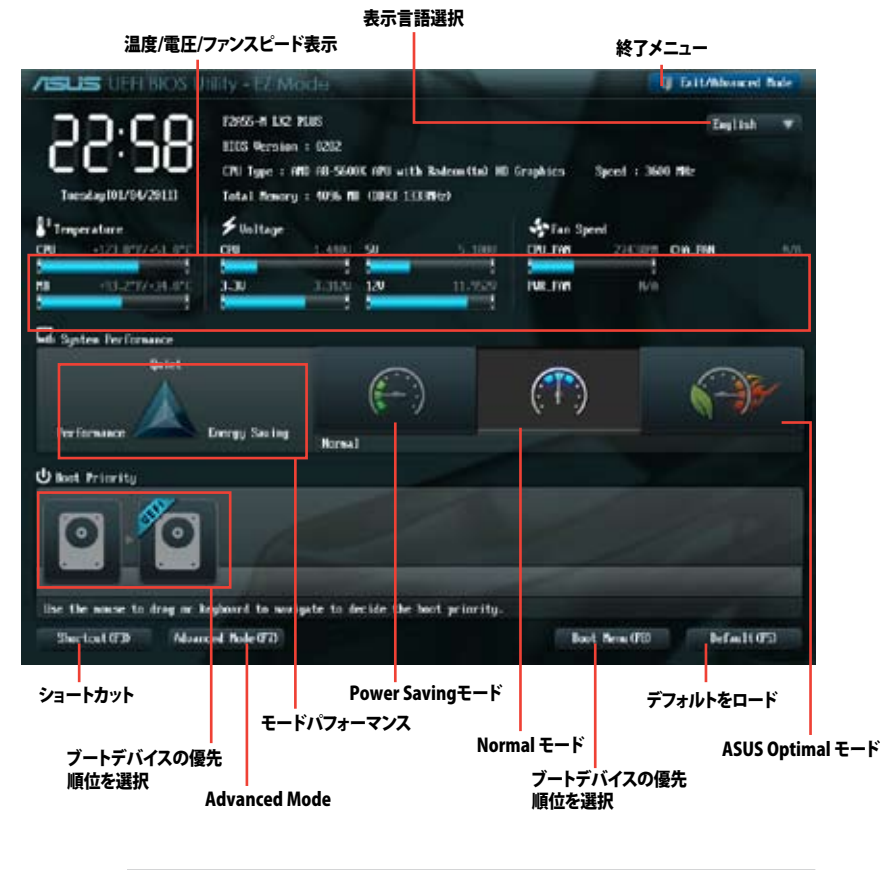

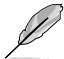

• ブートデバイスの優先順位のオプションは、取り付けたデバイスにより異なります。

• 「**Boot Menu(F8)**」ボタンは、ブートデバイスがシステムに取り付けられている場合のみ 利用可能です。

#### Advanced Mode

Advanced Mode は上級者向けのモードで、各種詳細設定が可能です。下の図はAdvanced Mode の表示内容の一例です。各設定項目の詳細は、本マニュアル以降の記載をご参照ください。

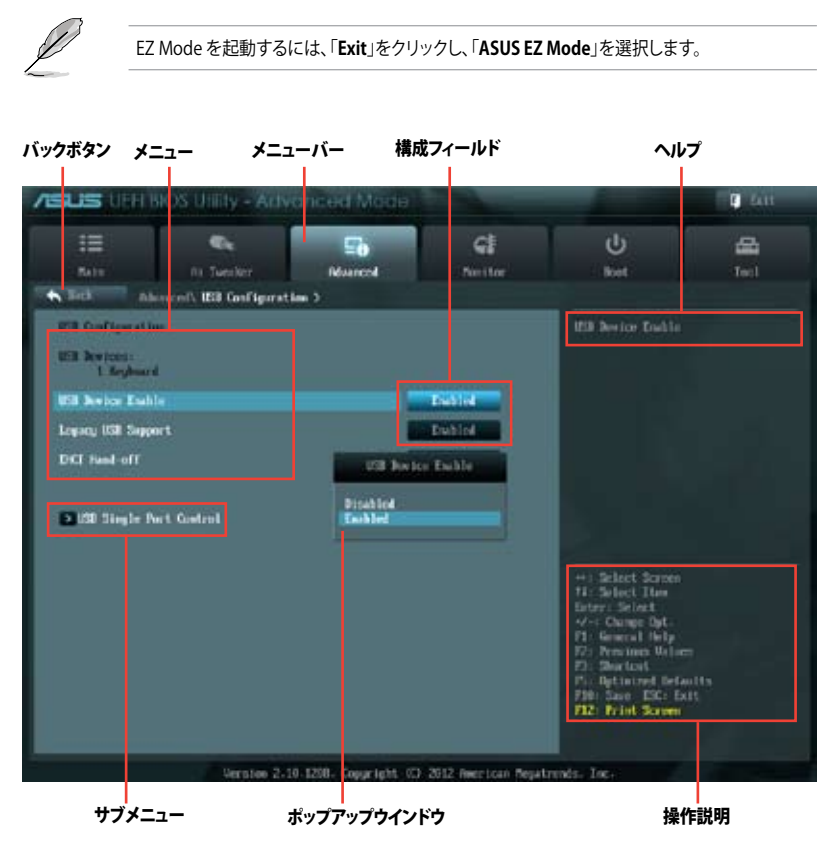

## **メニューバー**

画面上部のメニューバーには次の項目があり、主な設定内容は以下のとおりです。

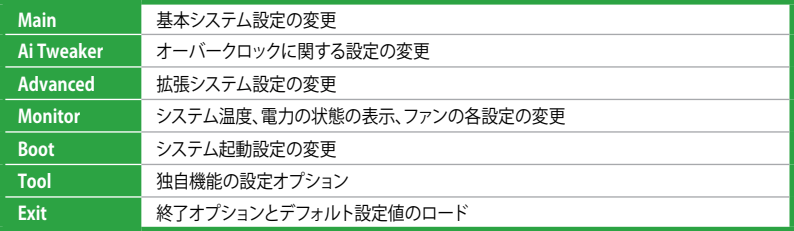

#### **メニュー**

メニューバーの各項目を選択することにより、各項目に応じた設定メニューが表示されます。例え ば、メニューバーで「**Main**」を選択すると、「Main」の設定メニューが画面に表示されます。

メニューバーのAi Tweaker、Adbanced、Monitor、Boot、Tool、Exitにも、それぞれ設定メニューが あります。

#### **バックボタン**

サブメニューの項目が開かれている場合にこのボタンが表示されます。マウスでこのボタンをクリ ックするか<ESC>を押すと、メインメニュー、または前の画面に戻ることができます。

#### **サブメニュー**

サブメニューが含まれる項目の前には、「>」マークが表示されます。サブメニューを表示するに は、マウスで項目を選択するか、カーソルキーで項目を選択し、<Enter>を押します。

#### **ポップアップウィンドウ**

マウスで項目を選択するか、カーソルキーで項目を選択し、<Enter>を押すと、設定可能なオプシ ョンと共にポップアップウィンドウが表示されます。

#### **スクロールバー**

設定項目が画面に収まりきらない場合は、スクロールバーがメニュー画面の右側に表示されま す。 マウスや カーソルキー、または <Page Up>/<Page Down> で、画面をスクロールすることが できます。

#### **ナビゲーションキー**

UEFI BIOSメニュー画面の右下には、メニューの操作をするためのナビゲーションキーが表示さ れています。 表示されるナビゲーションキーに従って、各項目の設定を変更します。

#### **ヘルプ**

メニュー画面の右上には、選択した項目の簡単な説明が表示されます。

#### **構成フィールド**

構成フィールドには各項目の現在設定されている状態や数値が表示されます。ユーザーによる変 更が可能でない項目は、選択することができません。

設定可能なフィールドは選択するとハイライト表示されます。フィールドの値を変更するには、 そのフィールドをマウスで選択するか、表示されるナビゲーションキーに従い数値を変更し、 <Enter>を押して決定します。

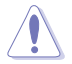

<F12>を押してUEFI BIOS画面のスクリーンショットを撮影し、USBフラッシュメモリーに保存す ることができます。

# **2.3 メインメニュー**

UEFI BIOS UtilityのAdvanced Mode を起動するとメインメニューでは基本的なシステム情報が 表示され、システムの日付、時間、言語、セキュリティの設定が可能です。

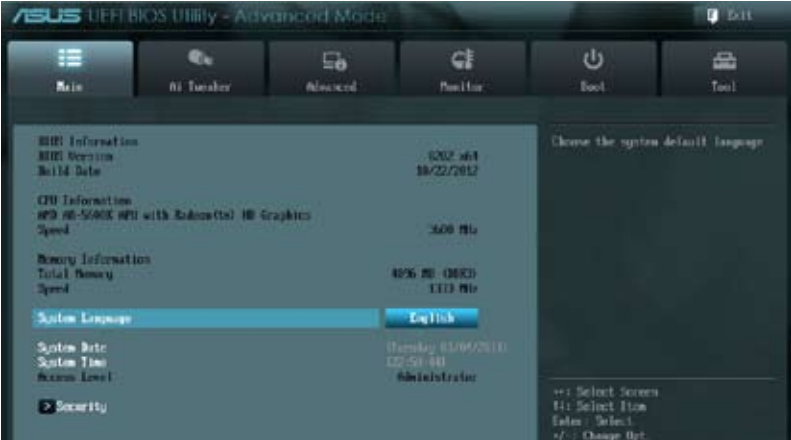

# **2.3.1 System Language [English]**

オプションからUEFI BIOS Utility の表示言語を選択することができます。 設定オプション: [English] [Francais] [Deutsch] [简体中文] [繁體中文] [日本語] [Español] [**Русский**]

# **2.3.2 System Date [Day xx/xx/xxxx]**

システムの日付を設定します。

# **2.3.3 System Time [xx:xx:xx]**

システムの時間を設定します。

## **2.3.4 Security**

システムセキュリティ設定の変更が可能です。

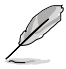

• パスワードを忘れた場合、CMOSクリアを実行しパスワードを削除します。Clear CMOS ジャンパスイッチの位置はセクション「**1.7 ジャンパ**」をご参照ください。

• パスワードを削除すると、画面上の「**Administrator**」または「**User Password**」の項目には デフォルト設定の「**Not Installed**」と表示されます。パスワードを再び設定すると、 「**Installed**」と表示されます。

#### **Administrator Password**

管理者パスワードを設定した場合は、システムにアクセスする際に管理者パスワードの入力を要 求するように設定することをお勧めします。

管理者パスワードの設定手順

- 1. 「**Administrator Password**」を選択します。
- 2. **「Create New Password**」ボックスにパスワードを入力し、<Fnter>を押します。
- 3. パスワードの確認のため、「**Confirm New Password**」ボックスに先ほど入力したパスワー ドと同じパスワードを入力し、<Enter>を押します。

#### 管理者パスワードの変更手順

- 1. 「**Administrator Password**」を選択します。
- 2. 「**Enter Current Password**」ボックスに現在のパスワードを入力し、<Enter>を押します。
- 3. 「**Create New Password**」ボックスに新しいパスワードを入力し、<Enter>を押します。
- 4. パスワードの確認のため、「**Confirm New Password**」ボックスに先ほど入力したパスワー ドと同じパスワードを入力し、<Enter>を押します。

管理者パスワードの消去も、管理者パスワードの変更時と同じ手順で行いますが、パスワードの 作成/確認を要求された後、なにも入力せずに<Enter>を押します。パスワード消去後は、 「**Administrator Password**」の項目は「**Not Installed**」と表示されます。

#### **User Password**

ユーザーパスワードを設定した場合、システムにアクセスするときにユーザーパスワードを入力 する必要があります。

ユーザーパスワードの設定手順

- 1. 「**User Password**」を選択します。
- 2. 「**Create New Password**」にパスワードを入力し、<Enter>を押します。
- 3. パスワードの確認のため、「**Confirm New Password**」ボックスに先ほど入力したパスワー ドと同じパスワードを入力し、<Enter>を押します。

ユーザーパスワードの変更手順

- 1. 「**User Password**」を選択し、<Enter>を選択します。
- 2. 「**Enter Current Password**」に現在のパスワードを入力し、<Enter>を押します。
- 3. 「**Create New Password**」に新しいパスワードを入力し、<Enter>を押します。
- 4. パスワードの確認のため、「**Confirm New Password**」ボックスに先ほど入力したパスワー ドと同じパスワードを入力し、<Enter>を押します。

ユーザーパスワードの消去も、ユーザーパスワードの変更時と同じ手順で行いますが、パスワー ドの作成/確認を要求された後、なにも入力せずに<Enter>を押します。パスワード消去後は、 「**User Password**」の項目は「**Not Installed**」と表示されます。

# **2.4 Ai Tweaker メニュー**

オーバークロックに関連する設定を行います。

誤作動の原因となります。

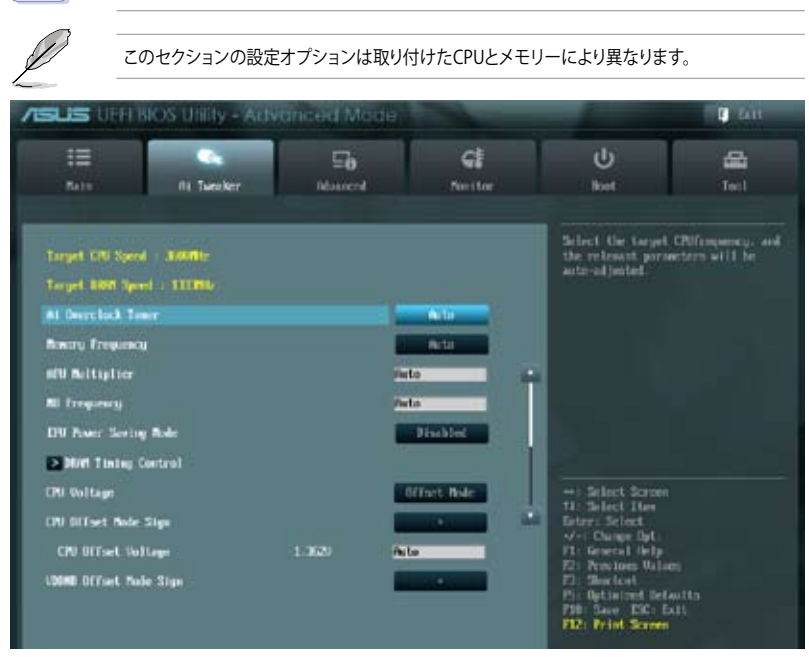

Ai Tweaker メニューで設定値を変更する際はご注意ください。不正な値を設定するとシステム

画面をスクロールすることですべての項目を表示することができます。

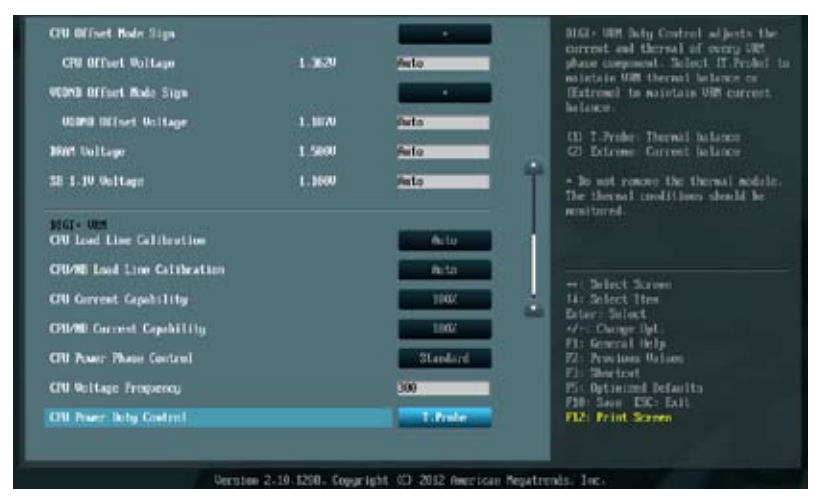

## Target CPU Speed : xxxxMHz

設定保存後のTurbo Coret時最大APU動作周波数の目安が表示されます。

#### Target DRAM Speed : xxxxMHz

設定保存後の最大メモリー動作周波数の目安が表示されます。

## **2.4.1 Ai Overclock Tuner [Auto]**

APUのオーバークロックオプションを選択して、APUの内部周波数を設定することができます。オ プションは以下のとおりです。

[Auto] システムに最適な設定をロードします。

[Manual] オーバークロックのパラメーターを手動で設定することができます。

## APU Frequency [XXX]

「**Ai Overclock Tuner**」の項目を [**Manual**] または[**D.O.C.P.**] にすると表示されます。ベースクロ ックを調節し、システムパフォーマンスを強化します。数値の調節は <+> <-> で行います。または 数字キーで直接入力します。 設定範囲は 90.0MHz 〜 300.0MHz です。

## **2.4.2 Memory Frequency [Auto]**

メモリーの動作周波数を設定します。

設定オプション: [Auto] [DDR3-800MHz] [DDR3-1066MHz] [DDR3-1333MHz] [DDR3-1600MHz] [DDR3-1866MHz] [DDR3-2133MHz] [DDR3-2400MHz]

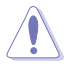

メモリー周波数の設定値が高すぎると、システムが不安定になる場合があります。不安定になっ た場合は、設定をデフォルト設定値に戻してください。

# **2.4.3 APU Multiplier [Auto]**

APUの動作倍率を調整することができます。比率の調節は <+> <-> で行います。 設定可能範囲はAPUにより異なります。

# **2.4.4 NB Frequency [Auto]**

ノースブリッジの動作周波数を自動的に調節します。比率の調節は <+> <-> で行います。

# **2.4.5 EPU Power Saving Mode [Disabled]**

省電力機能「EPU」の有効/無効を設定します。 設定オプション: [Disabled] [Enabled]

#### EPU Setting [Auto]

この項目は「**EPU Power Saving MODE**」を有効にすると表示され、EPU省電力モードを選 択できます。

設定オプション: [Auto] [Light Power Saving Mode] [Medium Power Saving Mode] [Max Power Saving Mode]

# **2.4.6 DRAM Timing Control**

メモリーのアクセスタイミングに関する各処理時間を設定することができます。数値の調節は <+> <->で行います。デフォルト設定値に戻すには、キーボードで [**auto**] と入力し、<Enter>を押 します。

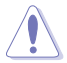

この項目の設定を変更するとシステムが不安定になる場合があります。不安定になった場合は、 デフォルト設定に戻してください。

# **2.4.7 CPU Voltage [Offset Mode]**

[Offset Mode] APU固有の基準値に対して電圧を設定します。

## CPU Offset Mode Sign [+]

[+] CPU Offset Voltageで指定した値の電圧を上げます。

[–] CPU Offset Voltageで指定した値の電圧を下げます。

## CPU Offset Voltage [Auto]

この項目は「**CPU Voltage」**を [**Offset Mode**] にすると表示され、オフセット電圧を調節します。 設定範囲は 0.00625V〜0.500Vで、0.00625V刻みで調節します。

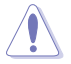

APU電圧の設定を行う前にAPUの説明書をご参照ください。設定値が高すぎるとAPUの損傷、 低すぎるとシステム不安定の原因となることがあります。

## VDDNB Offset Mode Sign [+]

[+] VDDNB Offset Voltageで指定した値の電圧を上げます。

[–] VDDNB Offset Voltageで指定した値の電圧を下げます。

#### VDDNB Offset Voltage [Auto]

VDDNBオフセット電圧を設定します。設定範囲は 0.00625V〜0.500Vで、0.00625V刻みで調節し ます。

## **2.4.8 DRAM Voltage [Auto]**

メモリー電圧を設定します。 設定範囲は1.35V〜 1.65Vで、0.15V刻みで調節します。

## **2.4.9 SB 1.1V Voltage [Auto]**

FCH電圧を設定します。 設定範囲は1.1V〜 1.22Vで、0.04V刻みで調節します。

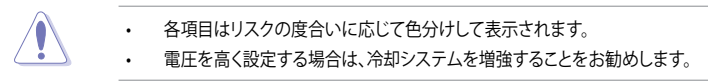

# **2.4.10 DIGI+ VRM**

## CPU Load Line Calibration [Auto]

APUへの供給電圧を調節しシステム温度をコントロールします。高い値を設定することにより、電 圧の降下を防ぎオーバークロックの範囲を広げることができます。ただし、APUとVRMからの発熱 量は増加します。この項目では、電圧の範囲を次の%で設定可能です。 0% (Regular)、60% (Medium)、80% (High)、100% (Extreme) 設定オプション: [Auto] [Regular] [Medium] [High] [Extreme]

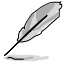

実際のパフォーマンスは取り付けられたCPUにより異なります。

## CPU/NB Load Line Calibration [Auto]

メモリーコントローラーへの供給電圧を調節しシステム温度をコントロールします。 設定オプション: [Auto] [Regular] [High] [Extreme]

## CPU Current Capability [100%]

オーバークロック用にAPUへの電力供給量を設定します。高い値を設定することにより、電圧調整 モジュール(VRM)の消費電力は増加します。 設定オプション: [100%] [110%] [120%] [130%]

#### CPU/NB Current Capability [100%]

オーバークロック用にメモリーコントローラーへの電力供給量を設定します。高い値を設定するこ とにより、電圧調整モジュールの消費電力は増加します。 設定オプション: [100%] [110%] [120%] [130%]

#### CPU Power Phase Control [Standard]

動作中のAPU用電圧調整モジュール(VRM)数の制御方法を設定します。システム負荷が大きい環 境でフェーズ数を増やすと、過渡応答と放熱システム のパフォーマンスが向上します。システム負 荷が小さい環境でフェーズ数を減らすと、VRM効率が上がります。

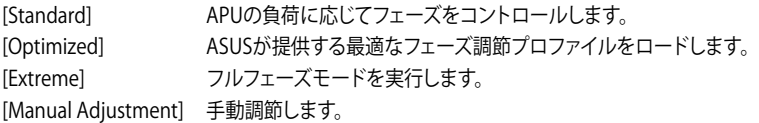

#### Manual Adjustment [Fast]

「**CPU Power Phase Control**」を[**Manual Adjustment**]に設定すると表示され、応答速度を選択 することができます。

設定オプション: [Ultra Fast] [Fast] [Medium] [Regular]

#### CPU Voltage Frequency [Auto]

APU用電圧調整モジュール(VRM)のスイッチング周波数の制御方法を設定します。スイッチング 周波数を高くすることでVRMの過渡応答を高めることができます。

[Auto] Spread Spectrumを設定することができます。

[Manual] 固定周波数を50 kHz刻みで200 kHz 〜 350 kHzの範囲内で調節します。

## CPU Power Duty Control [T.Probe]

APU用電圧調整モジュール(VRM)の制御方法を設定します。 設定オプション:[T. Probe] - 動作中の全VRM回路の温度バランスを維持します。 [Extreme] - 動作中の全VRM回路の電流バランスを維持します。

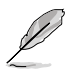

DIGI+ VRMに関連する項目のパラメーターを調整する場合は、プロセッサークーラーやケース ファンなどのサーマルモジュールを必ず取り付けてください。

# **2.5 アドバンスドメニュー**

APU、チップセット、オンボードデバイスなどの詳細設定の変更ができます。

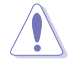

アドバンスドメニューの設定変更は、システムの誤動作の原因となることがあります。設定の変 更は十分にご注意ください。

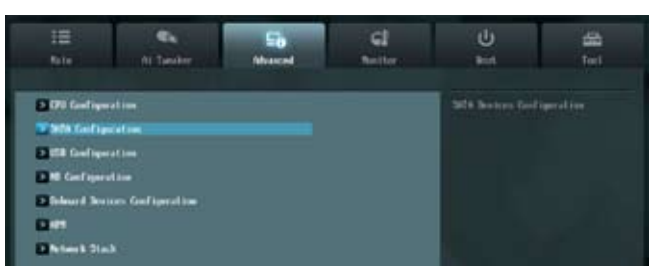

# **2.5.1 CPU 設定**

APUに関する設定をすることができます。

この画面に表示される項目は、取り付けたAPUにより異なります。

## AMD PowerNow function [Enabled]

AMD PowerNow 機能の有効/無効を設定します。 設定オプション: [Enabled] [Disabled]

## NX Mode [Enabled]

No-execute page protection(NX)機能の有効/無効を設定します。 設定オプション: [Enabled] [Disabled]

#### SVM [Enabled]

AMD SVM(Security and Virtual Machine architecture)の有効/無効を設定します。 設定オプション: [Disabled] [Enabled]

#### CPB Mode [Auto]

CPB (Core Performance Boost) モードの有効/無効を設定します。 設定オプション: [Disabled] [Auto]

#### C6 Mode [Disabled]

C6 モードの有効/無効を設定します。 設定オプション: [Enabled] [Disabled]

#### IOMMU [Disabled]

AMD I/O Virtualization Technologyの有効/無効を設定します。 設定オプション: [Enabled] [Disabled]

#### Bank Interleaving [Disabled]

Memory Bank Interleaving 機能を設定します。 設定オプション: [Enabled] [Disabled]

#### Channel Interleaving [Disabled]

Memory Channel Interleaving 機能を設定します。 設定オプション: [Enabled] [Disabled]

# **2.5.2 SATA設定**

UEFI BIOS Utility の起動中は、UEFI BIOSは自動的にシステムに取り付けられたSATAデバイスを検 出します。取り付けられていない場合は、SATA Port の項目は「Not Present」と表示されます。

## OnChip SATA Channel [Enabled]

オンボードチャンネルSATAポートの有効/無効 を設定します。 設定オプション: [Disabled] [Enabled]

## OnChip SATA Type [AHCI]

SATAタイプを選択することができます。 [IDE] SATAデバイスをIDEデバイスとして認識させます。 [RAID] SATAデバイスでRAIDアレイを構築することができます。 [AHCI] SATAデバイス本来の性能を発揮させます。このモードを選択することによりホ ットプラグ機能*とネイティ*ブ・コマンド・キューイング (NCO) をサポートするご とができます。

## Board SATA RAID ROM [Legacy ROM]

「**OnChip SATA Type**」の項目を [**RAID**] に設定すると表示されます。

[Disabled] この機能を無効にします。

[Legacy ROM] レガシーOSを使用する場合、このオプションを選択します。

[UEFI Driver] UEFI OSを使用する場合、このオプションを選択します。

#### S.M.A.R.T. Status Check [Enabled]

自己診断機能 S.M.A.R.T.(Self-Monitoring, Analysis and Reporting Technology)の有効/無効を 設定します。記憶装置で読み込み/書き込みエラーが発生すると、POST実行中に警告メッセージ が表示されます。 設定オプション: [Enabled] [Disabled]

# **2.5.3 USB設定**

USB関連の機能を変更することができます。

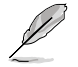

「**USB Devices**」の項目には自動検出した値が表示されます。USB デバイスが検出されない 場合は「**None**」と表示されます。

#### USB Device Enable [Enabled]

すべてのUSBポートの有効/無効を設定します。 設定オプション: [Disabled] [Enabled]

#### Legacy USB Support [Enabled]

[Enabled] レガシーOS用にUSBデバイスのサポートを有効にします。

[Disabled] USBデバイスはUEFI BIOS Utilityでのみ使用できます。

[Auto] 起動時にUSBデバイスを検出します。USBデバイスが検出されると、USBコント ローラーのレガシーモードが有効になり、検出されないとレガシーUSBのサポート は無効になります。

#### EHCI Hand-off [Disabled]

[Enabled] EHCI ハンドオフ機能のないOSでも問題なく動作させることができます。 [Disabled] この機能を無効にします。

#### USB Single Port Control

個々にUSBポートの有効/無効を設定することができます。USBポートの位置については「**1.3.3 マ ザーボードのレイアウト**」または「**1.8.2 内部コネクター**」をご覧ください。

## **2.5.4 ノースブリッジ設定**

#### IGFX Multi-Monitor [Disabled]

追加VGAデバイス用に統合型グラフィックスのマルチモニターサポートを設定します。この機能 を有効にした場合、システムメモリーには統合型グラフィックス用のメモリーサイズが割り当てら れます。 設定オプション: [Disabled] [Enabled]

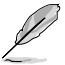

AMD Radeon™ デュアル・グラフィックスを使用する際は、事前に「**IGFX Multi-Monitor**」を [**Enabled**]に設定する必要があります。

## Primary Video Device [PCIE / PCI Video]

プライマリのグラフィックデバイスとして使用するグラフィックコントローラーを選択します。統合 型グラフィックスをプライマリ出力デバイスとして使用する場合は、この項目を[**iGFX Video**] に設 定します。 設定オプション: [IGFX Video] [PCIE / PCI Video]

#### Integrated Graphics [Auto]

統合型グラフィックスコントローラーの動作を設定します。 設定オプション: [Auto] [Force]

#### UMA Frame Buffer Size [Auto]

この設定は前の項目を[**Force**]に設定すると表示され、メインメモリーと共有するビデオ待メモリ ーサイズを設定します。 設定オプション:[Auto] [32M] ~ [2G]

Chapter 2: UEFI BIOS設定 2-19

# **2.5.5 オンボードデバイス設定**

#### HD Audio Device [Enabled]

[Enabled] High Definition Audio コントローラーを有効にします。

[Disabled] このコントローラーを無効にします。

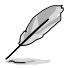

次の項目は「**HD Audio Controller」**を [**Enabled**] に設定すると表示されます。

## Front Panel Type [HD]

フロントパネルオーディオモジュールがサポートするオーディオ規格により、フロントパネル オーディオコネクター(AAFP)モードを AC'97 またはHDオーディオに設定することができます。

[HD] フロントパネルオーディオコネクター(AAFP)モードをHDオーディオにします。 [AC97] フロントパネルオーディオコネクター(AAFP)モードを AC'97にします。

## SPDIF Out Type [SPDIF]

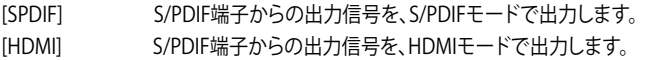

#### Realtek LAN Controller [Enabled]

[Enabled] Realtekギガビット・イーサネット・コントローラーを有効にします。 [Disabled] このコントローラーを無効にします。

## Realtek PXE OPROM [Disabled]

この項目は前の項目を[**Enabled**] にすると表示され、Realtek ギガビット・イーサネット・コントロー ラーのオプションROMによる起動の有効/無効を設定します。 設定オプション: [Enabled] [Disabled]

#### Serial Port Configuration

この項目は、マザーボードのシリアルポートの設定を行います。

#### Serial Port [Enabled]

シリアルポート (COM)の有効/無効を設定します。 設定オプション: [Enabled] [Disabled]

#### Change Settings [Auto]

この項目は「**Serial Port**」を [**Enabled**] にすると表示され、シリアルポートベースアドレスを 選択することができます。 設定オプション: [Auto] [IO=3F8h; IRQ=4] [IO=2F8h; IRQ=3] [IO=3E8h; IRQ=4]  $[IO=2E8h; IRQ=3]$ 

# **2.5.6 APM**

#### Restore AC Power Loss [Power Off]

[Power On] 電力が遮断された場合、その後、通電したときは電源はONとなります。 [Power Off] 電力が遮断された場合、その後、通電したときは電源はOFFのままとなります。 電力が遮断された場合、その後、通雷したときは雷源は遮断される直前の状態 に戻ります。

#### Power On By PS/2 Keyboard [Disabled]

[Disabled] PS/2 キーボードで電源をONにする機能を無効にします。<br>「Space Barl PS/2 キーボードのスペースキー (スペースバー) でシステ [Space Bar] PS/2 キーボードのスペースキー (スペースバー) でシステムをONにします。<br>「Ctrl-Fsc] PS/2 キーボードの <Ctrl+Fsc>でシステムをONにします。 |Ctrl-Esc] PS/2 キーボードの <Ctrl+Esc>でシステムをONにします。<br>|Power Kevl PS/2 キーボードのPower キーでシステムをONにします。 PS/2 キーボードのPower キーでシステムをONにします。この機能を利用する には、+5VSBリード線で最低1Aを供給するATX電源を必要とします。

#### Power On By PS/2 Mouse [Disabled]

[Disabled] PS/2マウスで電源をONにする機能を無効にします。 [Enabled] PS/2マウスで電源をONにする機能を有効にします。この機能を利用するには、 +5VSBリード線で最低1Aを供給するATX電源を必要とします。

#### Power On By PME [Disabled]

[Disabled] この機能を無効にします。<br>[Enabled] オンボードLANデバイスお オンボードLANデバイスおよびPCI/PCIE接続のLANまたはモデムカードによる PME信号受信のウェイクアップ機能を有効にします。この機能を利用するには、 +5VSBリード線で最低1Aを供給するATX電源を必要とします。

#### Power On By Ring [Disabled]

[Disabled] この機能を無効にします。 [Enabled] 外部モデムが起動信号を受信した場合のウェイクアップ機能を有効にします。

#### Power On By RTC [Disabled]

[Disabled] RTCによるウェイクアップ機能を無効にします。<br>[Enabled] **Finabled**] に設定すると、「**RTC Alarm Date (D** [Enabled] [**Enabled**] に設定すると、「**RTC Alarm Date (Days)**」と「**Hour/Minute/ Second**」の項目がユーザー設定可能になります。

#### RTC Alarm Date (Days)

この項目は前の項目を[**Enabled**] にすると表示され、RTCアラームを実行する日付を設定します。 数値を「0」に設定すると、RTCアラームは「毎日」に設定されます。 数値の調節は <+> <->で行い ます。

#### - Hour / - Mimute / - Second

RTCアラームの時間を設定することができます。数値の調節は <+> <-> キーで行います。

# **2.5.7 Network Stack**

## Network Stack [Disable Link]

UEFIによるネットワーク接続機能の有効/無効を設定します。 設定オプション: [Disable Link] [Enabled]

## Ipv4 PXE Support [Enabled]

この項目は「**Network Stack**」の項目を [**Enabled**] に設定すると表示されます。IPv4を使用した PXEによるネットワークブートの有効/無効を設定します。 設定オプション: [Disable Link] [Enabled]

## Ipv6 PXE Support [Enabled]

この項目は「**Network Stack**」の項目を [**Enabled**] に設定すると表示されます。IPv6を使用した PXEによるネットワークブートの有効/無効を設定します。 設定オプション: [Disable Link] [Enabled]

# **2.6 モニターメニュー**

システム温度/電源の状態が表示されます。また、ファンの各種設定変更が可能です。

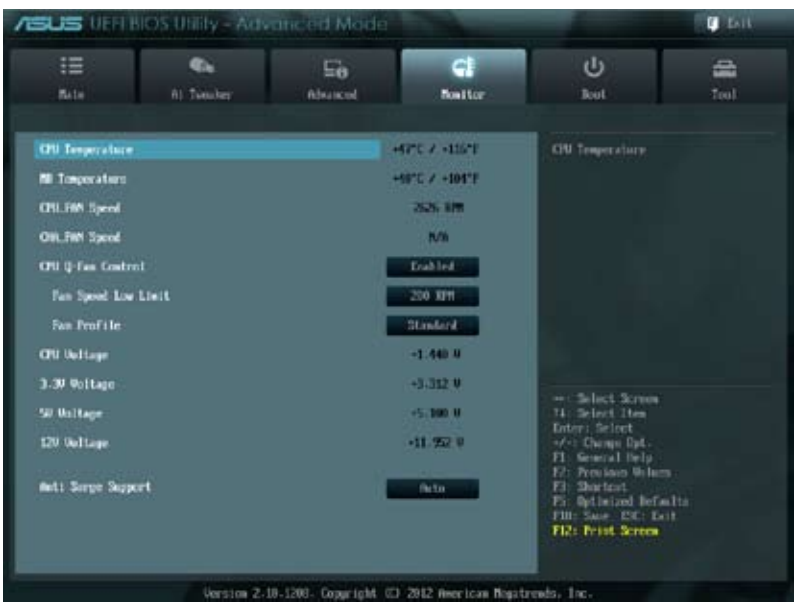

# **2.6.1 CPU Temperature / MB Temperature [xxxºC/xxxºF]**

オンボードハードウェアモニターはAPUの温度とマザーボードの温度を自動検出しその値を表示 します。なお、[**Ignore**] にすると、表示されなくなります。

## **2.6.2 CPU / Chassis fan Speed [xxxx RPM] or [Ignore] / [N/A]**

オンボードハードウェアモニターは各ファンのスピードを自動検出し、RPMの単位で表示します。 マザーボードにファンが接続されていない場合は、[**N/A**] と表示されます。なお、[**Ignore**] にする と、表示されなくなります。

## **2.6.3 CPU Q-Fan Control [Enabled]**

[Disabled] この機能を無効にします。

[Enabled] CPUファンの Q-Fan コントロール機能を有効にします。

#### FAN Speed Low Limit [200 RPM]

この項目は「**CPU Q-Fan Control**」を有効にすると表示されます。CPUファンの最低回転数 を設定します。CPUファンの回転数がこの値を下回ると警告が発せられます。 設定オプション: [Ignore] [200RPM] [300 RPM] [400 RPM] [500 RPM] [600 RPM]

#### Fan Profile [Standard]

この項目は「**CPU Q-Fan Control**」機能を有効にすると表示されます。CPUファンの最適な パフォーマンスレベルを設定できます。

[Standard] 温度により自動調整します。

- [Silent] 常時低速回転で動作します。
- [Turbo] 常時最高速回転で動作します。

[Manual] 温度とデューティサイクルを手動で設定します。

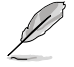

次の4つの項目は「**Fan Profile**」を [**Manual**] にすると表示されます。

#### **CPU\_FAN Upper Temperature [70ºC]**

APU温度の上限温度を設定します。APUの温度がこの上限値に達すると、CPUファンは デューティーサイクルの最大値で動作します。

設定範囲は 20º〜75ºです。

#### **CPU\_FAN Max. Duty Cycle(%) [100%]**

CPUファンのデューティーサイクルの最大値を設定します。設定値は最小デューティーサ イクル以上である必要があります。 設定範囲は 40%〜100%です。

#### **CPU\_FAN Lower Temperature [20ºC]**

APU温度の下限値を設定します。APUの温度がこの下限値を下回ると、CPUファンはデ ューティーサイクルの最小値で動作します。設定値はCPU温度の上限値以下である必要 があります。

設定範囲は 20℃~75℃です。

#### **CPU\_FAN Min. Duty Cycle(%) [40%]**

CPUファンのデューティーサイクルの最小値を設定します。設定値は最大デューティーサ イクル以下である必要があります。

設定範囲は 40% 〜100%です。

## **2.6.4 CPU Voltage, 3.3V Voltage, 5V Voltage, 12V Voltage**

オンボードハードウェアモニターは電圧レギュレータを通して電圧出力を自動検出しその値を表 示します。なお、[**Ignore**] にすると、表示されなくなります。

## **2.6.5 Anti Surge Support [Auto]**

アンチサージ機能の有効/無効を設定します。 設定オプション: [Auto] [Disabled] [Enabled]

# **2.7 ブートメニュー**

システムをブートする際のオプションを変更します。

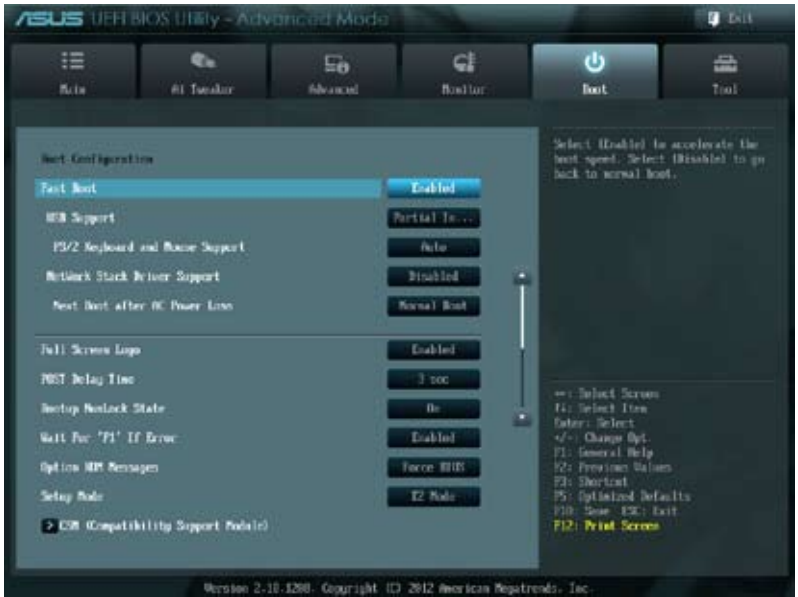

画面をスクロールすることですべての項目を表示することができます。

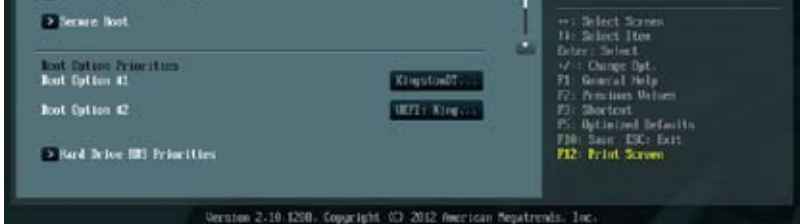

# **2.7.1 Fast Boot [Enabled]**

起動時の初期化作業を短縮し、システムを素早く起動するFast Boot機能の有効/無効を設定します。 設定オプション: [Disabled] [Enabled]

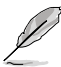

次の4項目は「**Fast Boot**」の項目を [**Enabled**] に設定すると表示されます。

#### USB Support [Partial Initial]

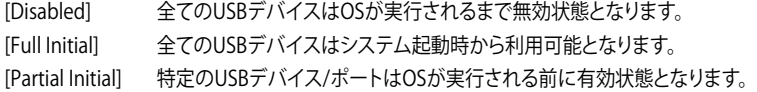

#### PS/2 Keyboard and Mouse Support [Auto]

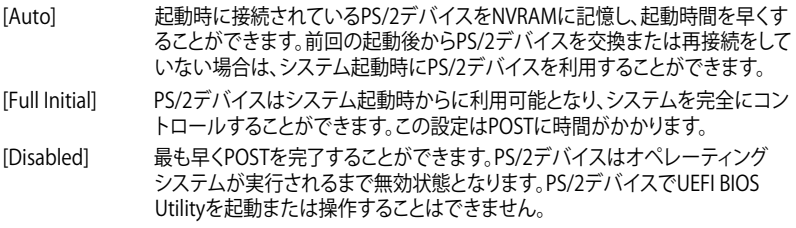

#### Network Stack Driver Support [Disabled]

[Disabled] システム起動時のネットワークスタック用ドライバーの読み込みを無効にします。 [Enabled] システム起動時のネットワークスタック用ドライバーの読み込みを有効にします。

#### Next boot after AC Power Loss [Normal Boot]

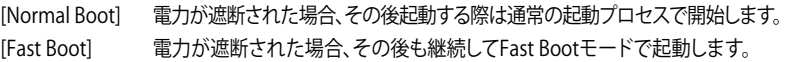

## **2.7.2 Full Screen Logo [Enabled]**

[Enabled] システム起動時のASUSロゴ画面を表示します。 [Disabled] システム起動時のASUSロゴ画面を表示しません。

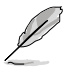

ASUS MyLogo ™ 機能をご利用になる場合は「**Full Screen Logo**」の項目を [**Enabled**] に設定 してください。

## Post Report [5 sec]

システムがPOSTのレポートを表示するまでの待ち時間を設定します。この項目は「**Full Screen Logo**」 の項目を [**Disabled**] に表示すると表示されます。

設定オプション: [1 sec] [2 sec] [3 sec] [4 sec] [5 sec] [6 sec] [7 sec] [8 sec] [9 sec] [10 sec] [Until Press ESC]

# **2.7.3 Post Delay Time [3 sec]**

指定した遅延時間をPOSTプロセスに追加しUEFI BIOS Ultilityの起動受付時間を延長します。この 機能は「**Full Screen Logo**」が[**Enabled**]の場合にのみ設定可能です。 設定オプション:[0 sec] ~ [10 sec]

## **2.7.4 Bootup NumLock State [On]**

[On] システム電源ON時、キーボードのNumLock 機能をONにします。

[OFF] システム電源ON時、キーボードのNumLock 機能はOFFの状態です。

## **2.7.5 Wait for 'F1' If Error [Enabled]**

[**Enabled**]にすると、POSTエラー発生時に<F1>を押すまでシステムを待機させます。 設定オプション: [Disabled] [Enabled]

## **2.7.6 Option ROM Messages [Force BIOS]**

[Force BIOS] サードパーティのROMメッセージをブートシーケンス時に強制的に表示させます。 アドオンデバイスの設定に従い、サードパーティROMメッセージを表示させます。

# **2.7.7 Setup Mode [EZ Mode]**

[Advanced Mode] UEFI BIOS Utility 起動時の初期画面として、Advanced Mode を表示します。 UEFI BIOS Utility 起動時の初期画面として、EZ Mode を表示します。

# **2.7.8 CSM Parameters**

CSM(Compatibility Support Module)の制御方法を設定します。

#### Launch CSM [Auto]

設定オプション: [Auto] [Enabled] [Disabled]

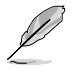

次の4項目は、「**Launch CSM**」を[**Enabled**]に設定することで表示されます。

#### Boot Device Control [UEFI and Legacy OpROM]

設定オプション: [UEFI and Legacy OpRom] [Legacy OpROM only] [UEFI only]

Boot from Network Devices [Legacy OpROM first]

設定オプション: [Legacy OpROM first] [UEFI driver first] [Ignore]

#### Boot from Storage Devices [Legacy OpRom first]

設定オプション: [Both, Legacy OpROM first] [Both, UEFI driver first] [Legacy OpROM first] [UEFI driver first] [Ignore]

#### Boot from PCIe/PCI Expansion Devices [Legacy OpROM first]

設定オプション: [Legacy OpROM first] [UEFI driver first]

# **2.7.9 Secure Boot**

システム起動時に許可されていないファームウェア、オペレーティングシステム、UEFIドライバー (オプションROM)が実行されないようにするWindows® のSecure Bootに関する設定を行うこ とができます。

## OS Type [Other OS]

設定オプション: [Windows UEFI mode] [Other OS]

#### Secure Boot Mode [Standard]

この項目は「**OS Type**」の項目を [**Windows 8 UEFI**] に設定すると表示されます。 設定オプション: [Standard] [Custom]

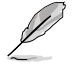

次の項目は **Secure Boot Mode**」の項目を [**Custom**] に設定すると表示されます。

#### Key Management

#### Manage the Secure Boot Keys (PK, KEK, DB, DBX)

**Install default Secure Boot Keys** 設定オプション: [Yes] [Nol

#### Platform Key (PK)

**Load PK from File** 設定オプション: [Acpi (a0341d0, 0)\PCI (1212)\USB (2, 0)\]

**Copy PK to File** 設定オプション: [OK]

**Delete the PK** 設定オプション: [Yes] [No]

#### KEK Management (KEK)

**Load KEK from File** 設定オプション: [OK]

**Copy KEK to File** 設定オプション: [OK]

**Delete the KEK** 設定オプション: [Yes] [No]

**Append KEK from File** 設定オプション: [OK]

#### DB Management

**Load DB from File** 設定オプション: [OK]

**Copy DB to File** 設定オプション: [OK]

**Delete the DB** 設定オプション: [Yes] [No]

**Append DB from File** 設定オプション: [OK]

#### DBX Management

**Load DBX from File** 設定オプション: [OK]

**Copy DBX to File** 設定オプション: [OK]

**Delete the DBX** 設定オプション: [Yes] [No]

**Append DBX from File** 設定オプション: [OK]

## **2.7.10 Boot Option Priorities**

使用可能なデバイスから、ブートデバイスの起動優先順位を指定します。画面に表示されるデバ イスの数は、ブート可能なデバイスの数に依存します。

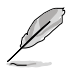

• システム起動中にブートデバイスを選択するには、POST時に<F8> を押します。

• セーフモードでWindows ®OSを起動するには、POSTの後に<F8> を押します。ブートデバ イスの選択画面が表示されてしまう場合は、ブートデバイスの選択画面で<ESC>を押した 後にすばや<F8>を押すことで詳細ブート オプションを起動することが可能です。

## **2.7.11 Boot Override**

ブートデバイスを選択し起動します。画面に表示されるデバイスの項目の数は、システムに接続 されたデバイスのにより異なります。項目(デバイス)を選択すると、選択したデバイスからシステ ムを起動します。

# **2.8 ツールメニュー**

ASUS独自機能の設定をします。マウスで項目を選択するか、キーボードのカーソルキーで項目を 選択し、<Enter>を押してサブメニューを表示させることができます。

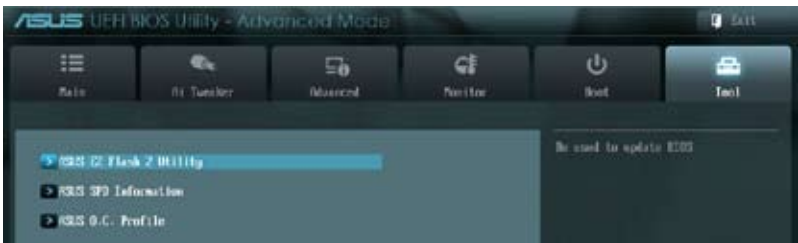

# **2.8.1 ASUS EZ Flash 2 Utility**

ASUS EZ Flash 2 Utility を起動します。<Enter>を押すと、確認メッセージが表示されます。カーソ ルキーを使って [**Yes**] または [**No**] を選択し <Enter> を押して選択を決定します。

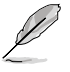

詳細はセクション「**2.1.2 ASUS EZ Flash 2 Utility**」をご参照ください。

# **2.8.2 ASUS SPD Information**

## DIMM Slot # [DIMM\_A1]

選択されたスロットに取り付けられたメモリーのSPD(Displays the Serial Presence Detect)情報 を表示します。

設定オプション: [DIMM\_A1] [DIMM\_B1]

## **2.8.3 ASUS O.C. Profile**

複数のBIOS設定を保存して簡単に呼び出すことができます。

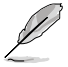

プロファイルが作成されていない場合、「**Setup Profile Status**」には「**Not Installed**」と表示さ れます。

## Label

保存するプロファイルのタイトルを入力します。

## Save to Profile

現在の設定をプロファイルとして保存します。キーボードで1から8の数字を入力しプロファイル番 号を割り当て、<Enter>を押し「**Yes**」を選択します。

## Load from Profile

保存したプロファイルから設定を読み込みます。プロファイルの番号をキーボードで入力し、 <**Enter**>を押し「**Yes**」を選択します。

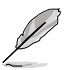

- 設定をロード中はシステムのシャットダウンやリセットを行わないでください。システム 起動エラーの原因となります。
	- 設定をロードする場合は、保存された設定の構成時と同一のハードウェア(CPU、メモリ ーなど)とBIOSバージョンでのご使用をお勧めします。異なったハードウェアやBIOSバー ジョン設定をロードすると、システム起動エラーやハードウェアが故障する可能性がござ います。

# **2.9 終了メニュー**

設定の保存や取り消しのほか、デフォルト設定の読み込みを行います。終了メニューから **EZ Mode** を起動することができます

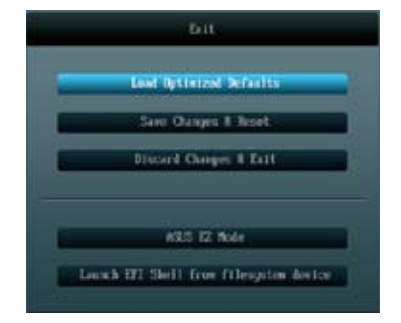

#### **Load Optimized Defaults**

それぞれの値に、デフォルト設定値をロードします。このオプションを選択するか、<F5> を押すと 確認画面が表示されます。「**YES**」を選択してデフォルト設定値をロードします。

#### **Save Changes & Reset**

設定が終了したら、「**Exit**」メニュ−からこのオプションを選択し、設定をCMOS RAM に保存して終 了します。このオプションを選択するか、<**F10**>を押すと確認画面が表示されます。「**YES**」を選択し て、設定変更を保存し、UEFI BIOS Utility を閉じます。

#### **Discard Changes & Exit**

UEFI BIOS Utility で行った設定を破棄し、セットアップを終了する場合にこの項目を選択します。 このオプションを選択するか、<Esc>を押すと確認画面が表示されます。「**YES**」を選択して、設定 変更を保存せずに、UEFI BIOS Utility を閉じます。

#### **ASUS EZ Mode**

EZ Mode を起動します。

#### **Launch EFI Shell from filesystem device**

EFI Shell アプリケーション(shellx64.efi)を利用可能なファイルシステムのデバイスから起動し ます。

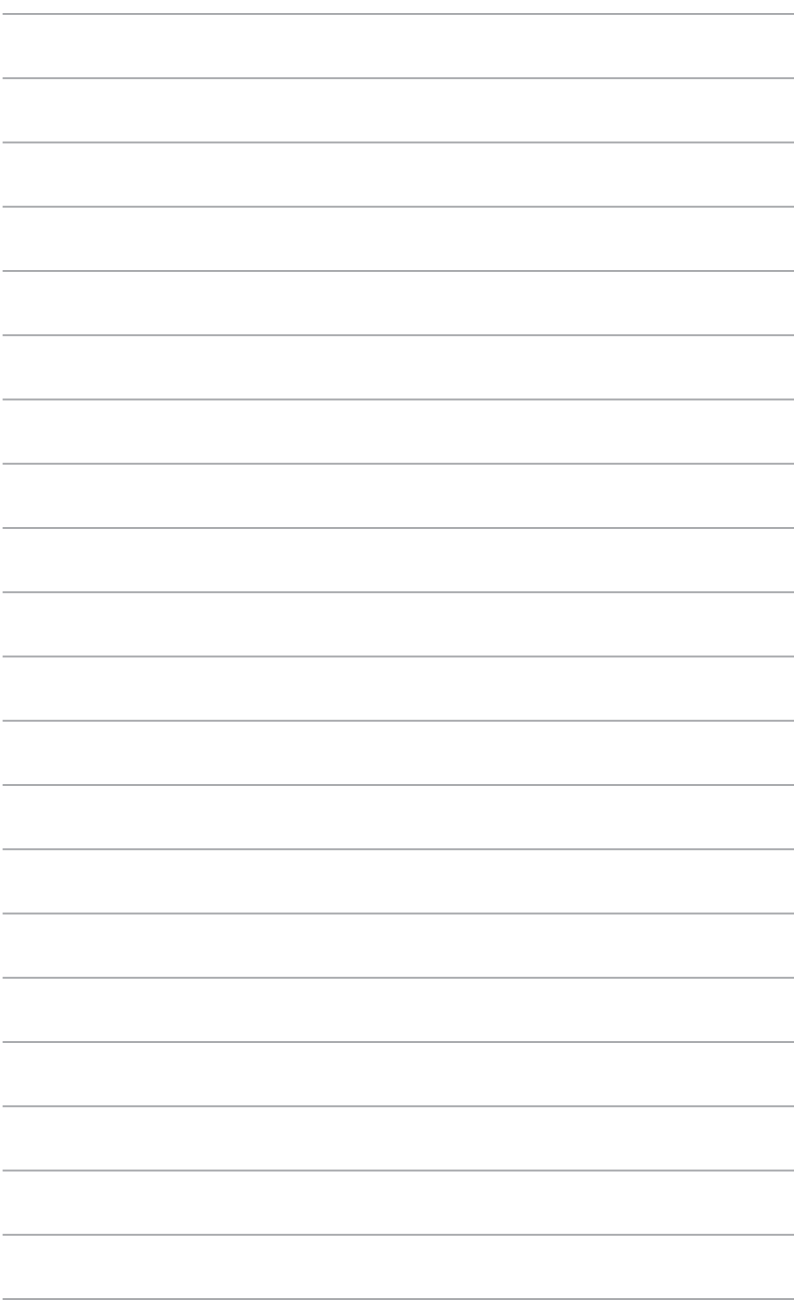
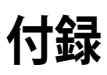

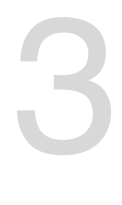

# **ご注意**

# **Federal Communications Commission Statement**

This device complies with Part 15 of the FCC Rules. Operation is subject to the following two conditions:

- This device may not cause harmful interference. •
- This device must accept any interference received including interference that may cause undesired operation. •

This equipment has been tested and found to comply with the limits for a Class B digital device, pursuant to Part 15 of the FCC Rules. These limits are designed to provide reasonable protection against harmful interference in a residential installation. This equipment generates, uses and can radiate radio frequency energy and, if not installed and used in accordance with manufacturer's instructions, may cause harmful interference to radio communications. However, there is no guarantee that interference will not occur in a particular installation. If this equipment does cause harmful interference to radio or television reception, which can be determined by turning the equipment off and on, the user is encouraged to try to correct the interference by one or more of the following measures:

- Reorient or relocate the receiving antenna. •
- Increase the separation between the equipment and receiver. •
- Connect the equipment to an outlet on a circuit different from that to which the receiver is connected. •
- Consult the dealer or an experienced radio/TV technician for help. •

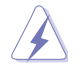

The use of shielded cables for connection of the monitor to the graphics card is required to assure compliance with FCC regulations. Changes or modifications to this unit not expressly approved by the party responsible for compliance could void the user's authority to operate this equipment.

# **IC: Canadian Compliance Statement**

Complies with the Canadian ICES-003 Class B specifications. This device complies with RSS 210 of Industry Canada. This Class B device meets all the requirements of the Canadian interference-causing equipment regulations.

This device complies with Industry Canada license exempt RSS standard(s). Operation is subject to the following two conditions: (1) this device may not cause interference, and (2) this device must accept any interference, including interference that may cause undesired operation of the device.

Cut appareil numérique de la Classe B est conforme à la norme NMB-003 du Canada. Cet appareil numérique de la Classe B respecte toutes les exigences du Règlement sur le matériel brouilleur du Canada.

Cet appareil est conforme aux normes CNR exemptes de licence d'Industrie Canada. Le fonctionnement est soumis aux deux conditions suivantes :

(1) cet appareil ne doit pas provoquer d'interférences et

(2) cet appareil doit accepter toute interférence, y compris celles susceptibles de provoquer un fonctionnement non souhaité de l'appareil.

# **Canadian Department of Communications Statement**

This digital apparatus does not exceed the Class B limits for radio noise emissions from digital apparatus set out in the Radio Interference Regulations of the Canadian Department of Communications.

This class B digital apparatus complies with Canadian ICES-003.

## **VCCI: Japan Compliance Statement**

# **警告 VCCI準拠クラスB機器(日本)**

この装置は、情報処理装置等電波障害自主規制協議会(VCCI)の基準に基づくクラスB情報技術 装置です。この装置は、家庭環境で使用することを目的としていますが、この装置がラジオやテレ ビジョン受信機に近接して使用されると、受信障害を引き起こすことがあります。 取扱説明書に従って正しい取り扱いをして下さい。

### **KC: Korea Warning Statement**

B급 기기 (가정용 방송통신기자재) 이 기기는 가정용(B급) 전자파적합기기로서 주로 가정에서 사용하는 것을 목적으로 하며, 모든 지역에서 사용할 수 있습니다.

\*당해 무선설비는 전파혼신 가능성이 있으므로 인명안전과 관련된 서비스는 할 수 없습 **내**다.

# **REACH**

Complying with the REACH (Registration, Evaluation, Authorisation, and Restriction of Chemicals) regulatory framework, we published the chemical substances in our products at ASUS REACH website at http://csr.asus.com/english/REACH.htm.

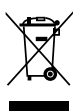

DO NOT throw the motherboard in municipal waste. This product has been designed to enable proper reuse of parts and recycling. This symbol of the crossed out wheeled bin indicates that the product (electrical and electronic equipment) should not be placed in municipal waste. Check local regulations for disposal of electronic products.

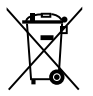

DO NOT throw the mercury-containing button cell battery in municipal waste. This symbol of the crossed out wheeled bin indicates that the battery should not be placed in municipal waste.

# **ASUS Recycling/Takeback Services**

ASUS recycling and takeback programs come from our commitment to the highest standards for protecting our environment. We believe in providing solutions for you to be able to responsibly recycle our products, batteries, other components as well as the packaging materials. Please go to http://csr.asus.com/english/Takeback.htm for detailed recycling information in different regions.

# **ASUSコンタクトインフォメーション**

# **ASUSTeK COMPUTER INC.**

電話(代表): +886-2-2894-3447 電子メール(代表):<br>Webサイト:

住所: 15 Li-Te Road, Beitou, Taipei, Taiwan 11259<br>電話(代表): 1886-2-2894-3447 +886-2-2890-7798<br>info@asus.com.tw www.asus.com.tw

### **テクニカルサポート**

電話: +86-21-3842-9911<br>オンラインサポート: support.asus.com support.asus.com

# **ASUS COMPUTER INTERNATIONAL (アメリカ)**<br>住所: 800 Corporate Way, Fremont, CA 9

住所: 800 Corporate Way, Fremont, CA 94539, USA - 電話: +1-510-739-3777<br>ファックス: +1-510-608-4555 ファックス: +1-510-608-4555<br>Webサイト: http://usa.asus.co http://usa.asus.com

### **テクニカルサポート**

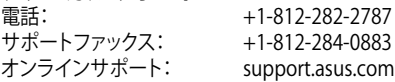

# **ASUS COMPUTER GmbH (ドイツ・オーストリア)**<br>
Harkort Str. 21-23. D-40880 Ratings

電話: +49-2102-95990<br>ファックス: +49-2102-95991 ファックス: +49-2102-959911<br>Webサイト: www.asus.de オンラインコンタクト:

住所: Harkort Str. 21-23, D-40880 Ratingen, Germany www.asus.de<br>www.asus.de/sales

### **テクニカルサポート**

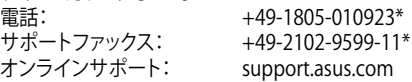

\* ドイツ国内の固定電話からは0.14ユーロ/分、携帯電話からは 0.42ユーロ/分の通話料がかか ります。

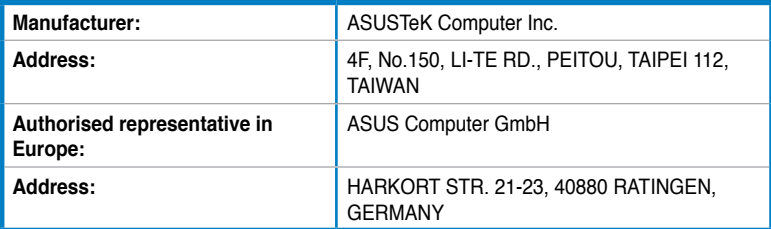

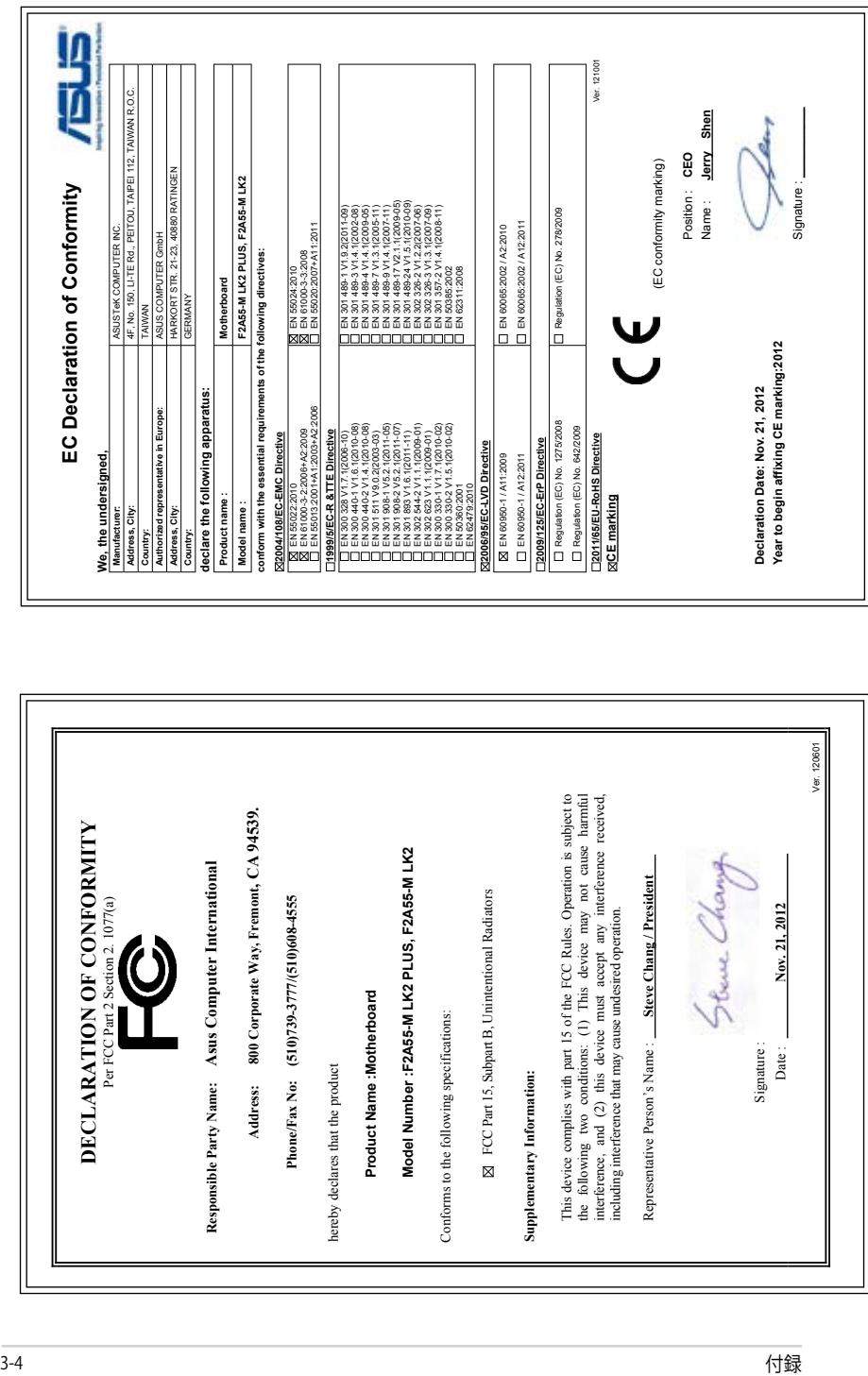